Firma SATEL stawia sobie za cel nieustanne podnoszenie jakości swoich produktów, co może skutkować zmianami w ich specyfikacji technicznej i oprogramowaniu. Aktualna informacja o wprowadzanych zmianach znajduje się na naszej stronie internetowej. Proszę nas odwiedzić: http://www.satel.pl

#### Aktualna wersja instrukcji: http://updates.satel.pl/integrum/integrum\_v15\_deb\_i\_pl.pdf http://updates.satel.pl/integrum/integrum\_deb\_i\_pl.pdf

W instrukcji mogą wystąpić następujące symbole:

- uwaga;

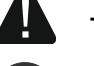

 $\boldsymbol{i}$ 

- uwaga krytyczna;

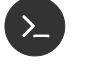

- polecenie powłoki Linux;
- ᆗ - naciśnij Enter.

## SPIS TREŚCI

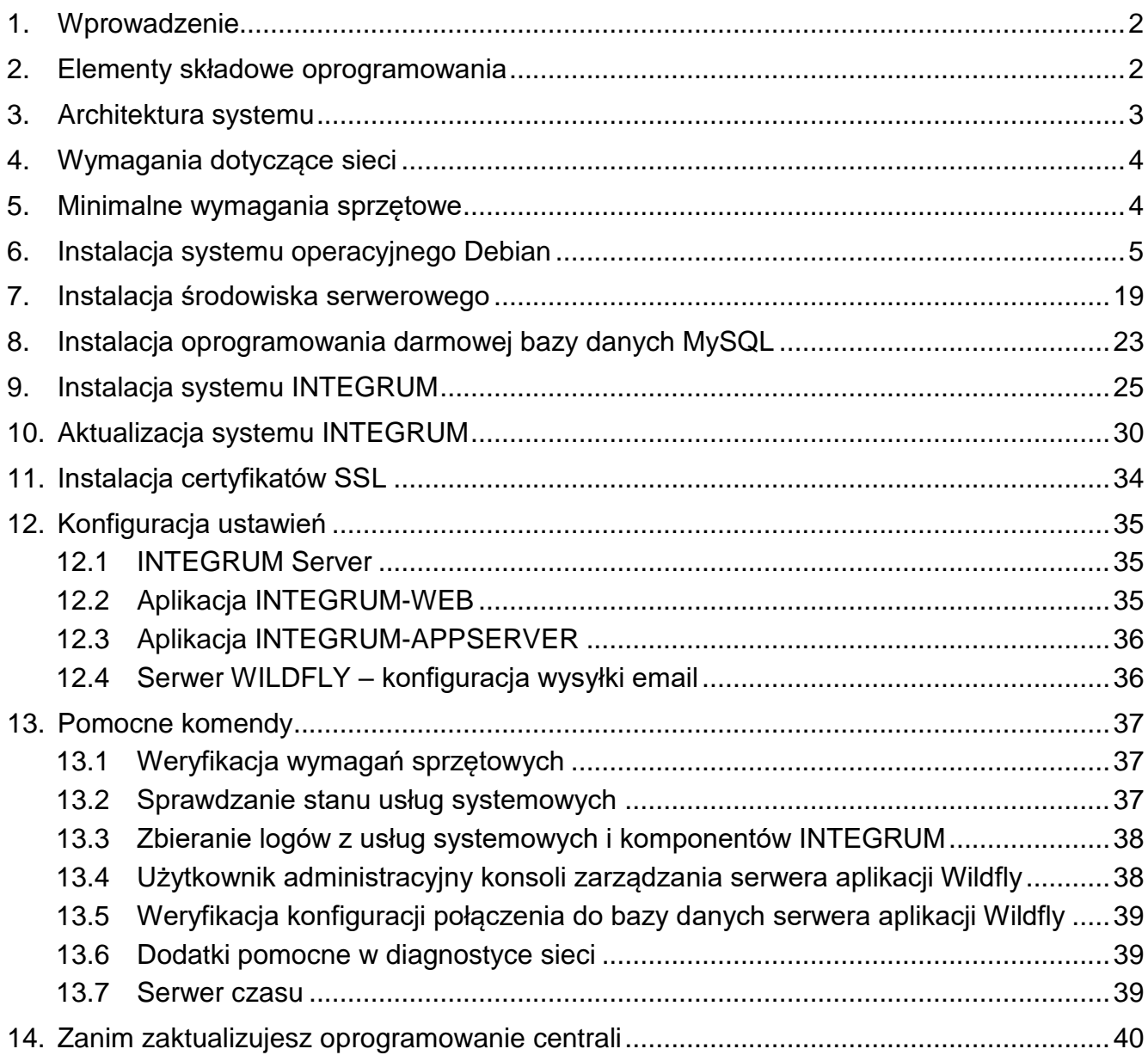

## <span id="page-2-0"></span>**1. Wprowadzenie**

Zadaniem systemu INTEGRUM jest wspomaganie w zarządzaniu i przeglądzie danych o obiektach wyposażonych w urządzenia firmy SATEL. System INTEGRUM wymaga by obiekty wyposażone były w centrale alarmowe SATEL INTEGRA/INTEGRA Plus (wersja oprogramowania 1.13 lub nowsza) wraz z modułem komunikacji ETHM-1 (wersja oprogramowania 1.09 lub nowsza) / ETHM-1 Plus (wersja oprogramowania 2.04 lub nowsza).

Niniejsza instrukcja dotyczy instalacji i konfiguracji oprogramowania. System przygotowany został z myślą o zarządzaniu nawet kilkoma tysiącami rozproszonych obiektów. Komunikacja z centralami odbywa przez sieć Ethernet.

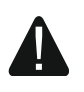

 $\boldsymbol{i}$ 

#### **Do instalacji WYMAGANA JEST znajomość poleceń skryptów powłoki systemu operacyjnego Linux.**

## <span id="page-2-1"></span>**2. Elementy składowe oprogramowania**

Do pracy systemu INTEGRUM wymagany jest system operacyjny Linux. Niniejsza dokumentacja została opracowana bazując na dystrybucji Debian 8. Jego instalacja opisana jest w dalszej części instrukcji, jeśli jednak został on zainstalowany wcześniej, możesz pominąć ten fragment instrukcji.

Oprogramowanie oferowane jest w postaci pakietu dystrybucyjnego, składającego się z:

- INTEGRUM Server program umożliwiający wymianę danych pomiędzy centralami alarmowymi INTEGRA a programem INTEGRUM AppServer,
- INTEGRUM DB baza danych, w której zapisywane są wszystkie dane dotyczące systemu: konfiguracja, stany oraz zdarzenia,
- INTEGRUM-WEB aplikacja do zarządzania i zdalnej obsługi systemu,
- INTEGRUM-AppServer centralny element zarządzający, umożliwiający wymianę danych pomiędzy bazą danych a programami INTEGRUM Server oraz INTEGRUM-WEB,
- SATEL MapEditor plik instalacyjny programu do tworzenia map obiektów.

System do prawidłowego funkcjonowania wymaga instalacji oprogramowania firm trzecich tworzącego środowisko serwerowe. Nie jest ono tworzone przez firmę SATEL (w nawiasach podano adresy stron internetowych, na których dostępne są licencje do każdego z programów):

- Apache (http://www.apache.org/licenses/LICENSE-2.0.html),
- PHP (http://php.net/license/3\_01.txt),
- MariaDB (https://mariadb.com/kb/en/mariadb/mariadb-license/),
- Java (http://www.oracle.com/technetwork/java/javase/terms/license/index.html),
- Wildfly (http://www.gnu.org/licenses/old-licenses/lgpl-2.1.html).
	- *Pamiętaj o zalegalizowaniu we własnym zakresie środowiska serwerowego wymaganego przez system.*

*Jeżeli programy te zainstalowałeś wcześniej, zweryfikuj ich wersje i, jeżeli spełniają wymagania minimalne, możesz pominąć ich instalację.*

## <span id="page-3-0"></span>**3. Architektura systemu**

System INTEGRUM może zostać zainstalowany na jednym komputerze. Można również rozdzielić go na kilka stanowisk komputerowych i zastosować rozproszoną architekturę dla systemu. Aplikację SATEL MapEditor, służącą do tworzenia map obiektów, można zainstalować na kilku komputerach. Do korzystania z aplikacji INTEGRUM-WEB, służącej do zdalnego zarządzania systemem, wystarczy przeglądarka internetowa zainstalowana na komputerze, smartfonie lub tablecie. Przykładowy system INTEGRUM został przedstawiony na rys. 1.

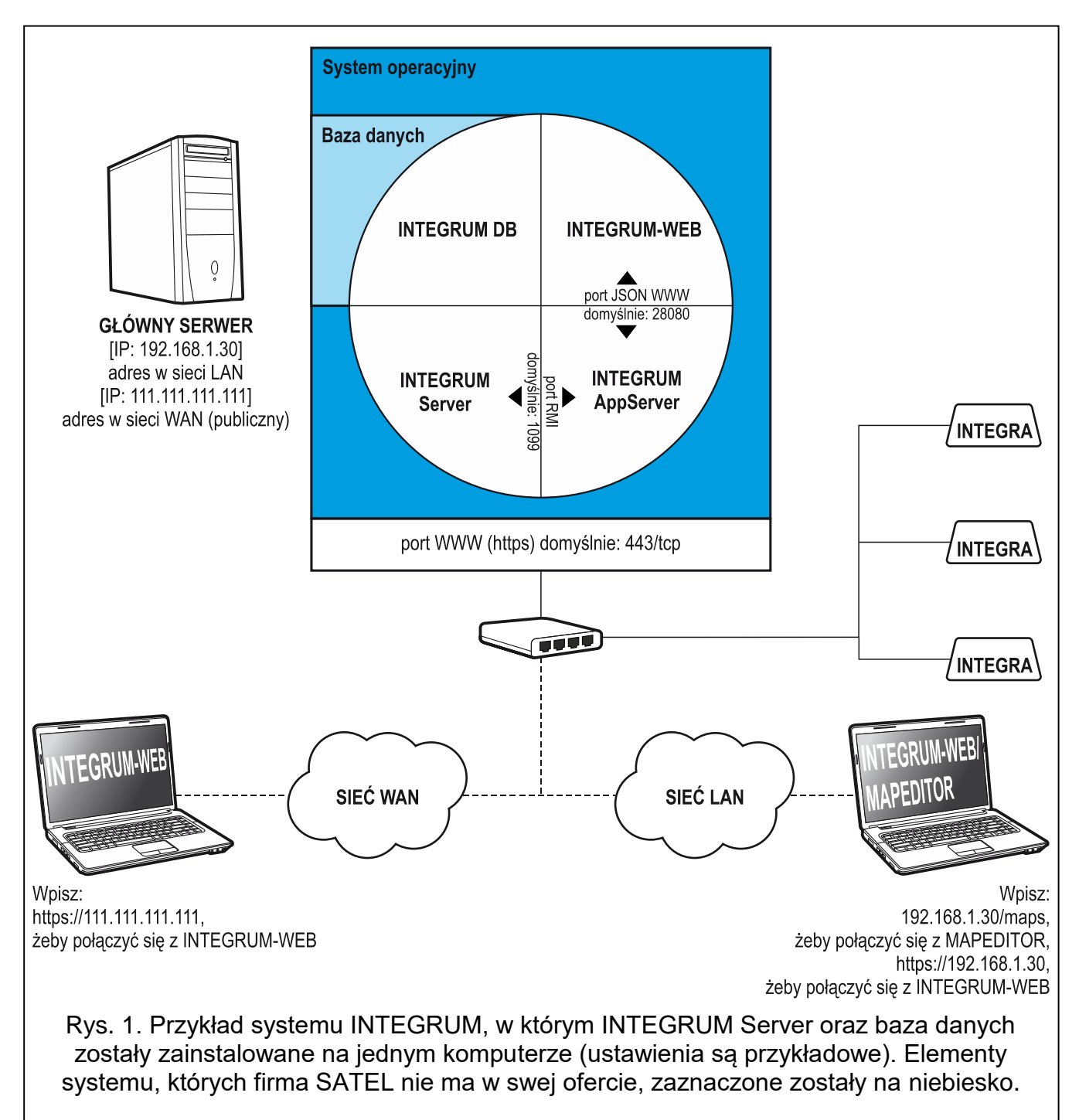

## <span id="page-4-0"></span>**4. Wymagania dotyczące sieci**

- Protokół internetowy w wersji 4 (TCP/IPv4).
- Adres IP dla każdej podłączonej centrali INTEGRA.
- Jeżeli do aplikacji INTEGRUM-WEB ma być dostęp z innej podsieci, port WWW (https; domyślnie: 443/tcp), na którym odbywa się komunikacja pomiędzy aplikacją a przeglądarką klienta, powinien być przekierowany.
- Firma Satel zaleca wykupienie i zainstalowanie certyfikatu SSL do obsługi szyfrowania i prawidłowej walidacji domeny lub organizacji, na której zostanie uruchomiona aplikacja INTEGRUM-WEB.

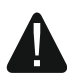

**W przypadku podłączenia systemu INTEGRUM do sieci publicznej, oprócz zastosowania standardowych technik szyfrowania (SSL), firma SATEL zaleca dodatkowe środki bezpieczeństwa w postaci np. zapory sieciowej, systemów wykrywania i zapobiegania atakom (IDS / IPS).**

## <span id="page-4-1"></span>**5. Minimalne wymagania sprzętowe**

Instalację można przeprowadzić na przygotowanej maszynie wirtualnej VMware ESX lub sprzęcie fizycznym.

- procesor 2 core/CPU o wydajności porównywalnej z urządzeniami uzyskującymi 130 punktów dla testu SPECint\_rate\_base2006,
- 4 GB pamięci RAM
- karta sieciowa o standardzie Gigabit Ethernet,
- system operacyjny Debian 8 (8.6).

 $\boldsymbol{i}$ 

*Wielkość pamięci RAM i zasobów dyskowych zależą od rodzaju central i ich konfiguracji. Ilość ta ulega zwiększeniu o 1 GB/użytkownika/proces w przypadku jednoczesnego wykorzystania narzędzi przeszukujących/raportujących na podstawie bazy zdarzeń. Dodatkowo należy uwzględnić rozmiary podkładów mapowych używanych do wizualizacji obiektu.*

*Zasoby dyskowe określane są wielokrotnością 50 GB. Jako wyjściowy rozmiar należy przyjąć +15 GB na kolejne 100 central/5 lat oraz uwzględnić rozmiarów plików graficznych przypisanych do map i użytkowników. System dyskowy musi gwarantować sprzętowe zabezpieczenie danych przynajmniej w przypadku awarii pojedynczego dysku.*

*Do świadczenia usług wsparcia wymagany jest sprzętowy moduł zdalnego dostępu do serwera.*

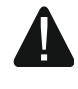

**W przypadku, gdy nie jesteś pewien, czy komputer spełnia minimalne wymagania sprzętowe, możesz to sprawdzić po instalacji systemu operacyjnego – patrz ["Weryfikacja wymagań sprzętowych"](#page-37-1) s. [37.](#page-37-1)**

## <span id="page-5-0"></span>**6. Instalacja systemu operacyjnego Debian**

*Zaleca się instalację systemu operacyjnego Debian na komputerze, na którym aktualnie nie jest zainstalowany żaden system operacyjny.*

Wymagana jest wersja systemu Debian 8 wydanie 8.6 lub nowsze. Poniżej prezentujemy instalację systemu operacyjnego Debian na przykładzie wersji 8.6.0.

- 6-1. Ze strony https://www.debian.org/releases/jessie/debian-installer/ pobierz plik .iso dla architektury 'amd64' i instalacji typu netinstall.
- 6-2. Po pobraniu obrazu ISO, nagraj go na płytę CD.
- 6-3. Włóż do napędu komputera nagraną płytę CD. Wyświetlony zostanie ekran powitalny instalatora systemu Debian.

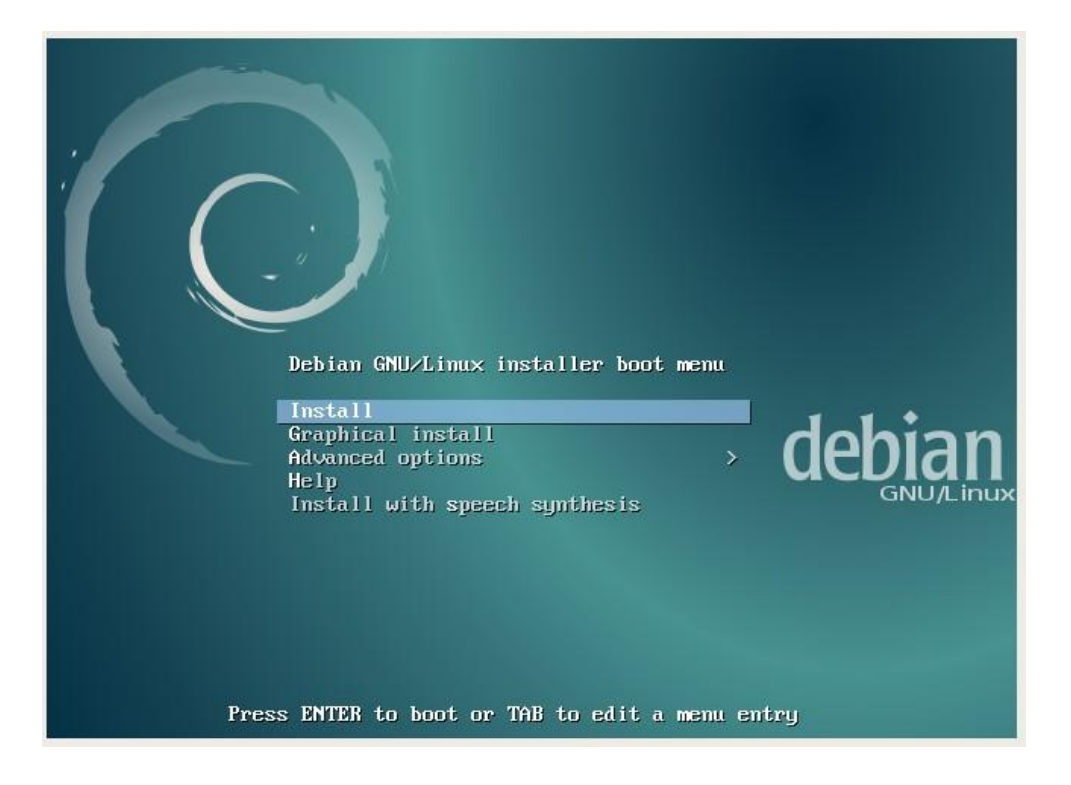

 $\vert i \vert$ 

## 6-4. Wybierz opcję "Graphical Install" i naciśnij ENTER.

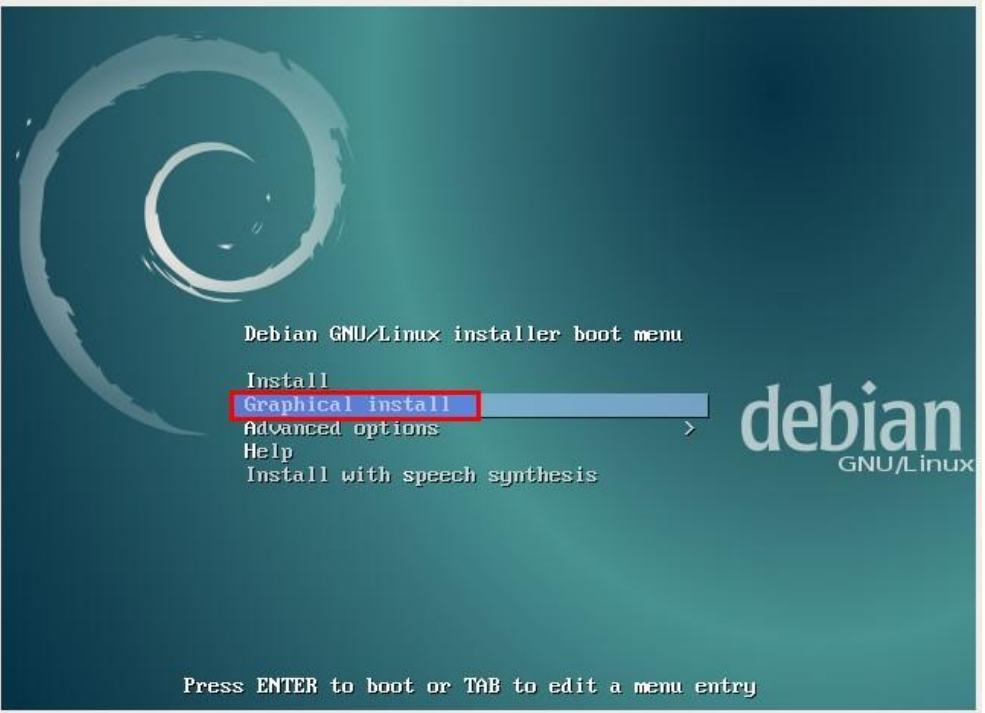

6-5. Wybierz język, w którym będzie przeprowadzana instalacja, i naciśnij ENTER.

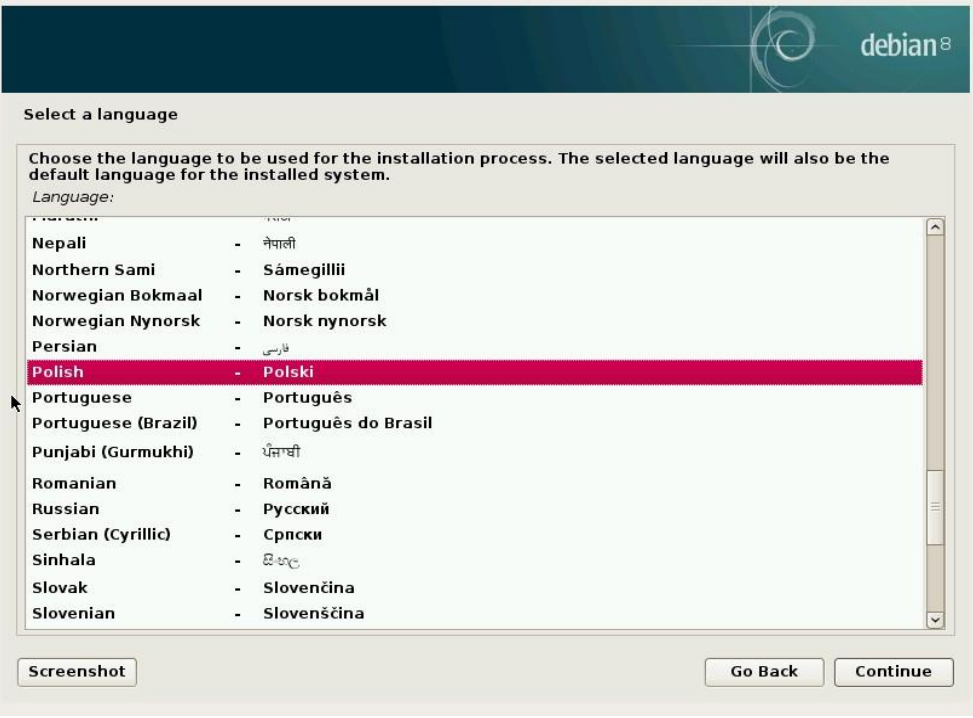

6-6. Wybierz lokalizację dla przyszłego systemu operacyjnego.

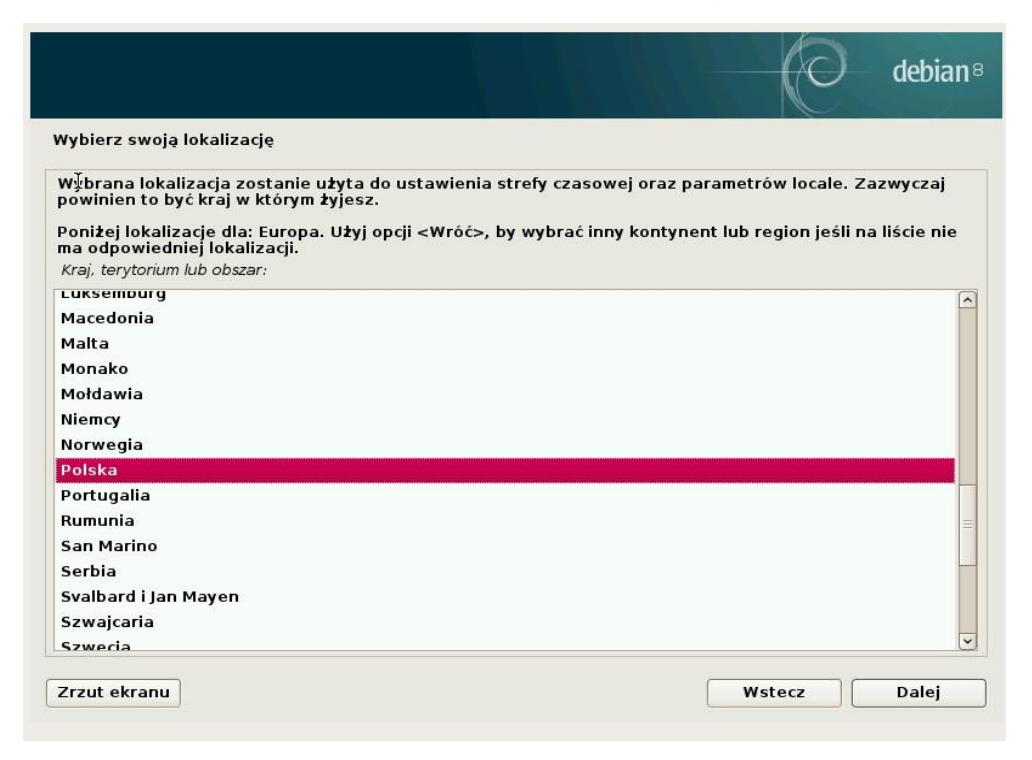

6-7. Wybierz swój układ klawiatury w systemie operacyjnym.

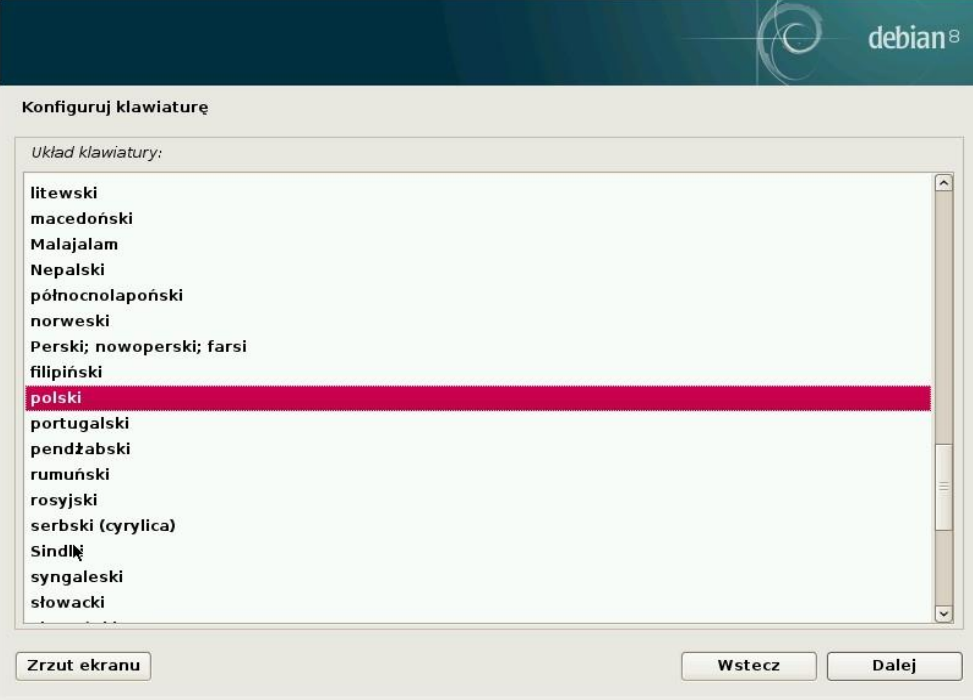

6-8. System wykryje ustawienia sieciowe (gdy komputer jest podpięty do sieci z aktywną usługą DHCP) i po chwili ukaże się okno nadania nazwy hosta / serwera.

W przypadku instalacji ze stałym adresem IP (ang. Static IP Network Configuration) odsyłamy do strony pomocy Debiana (https://www.debian.org/releases/stable/amd64/).

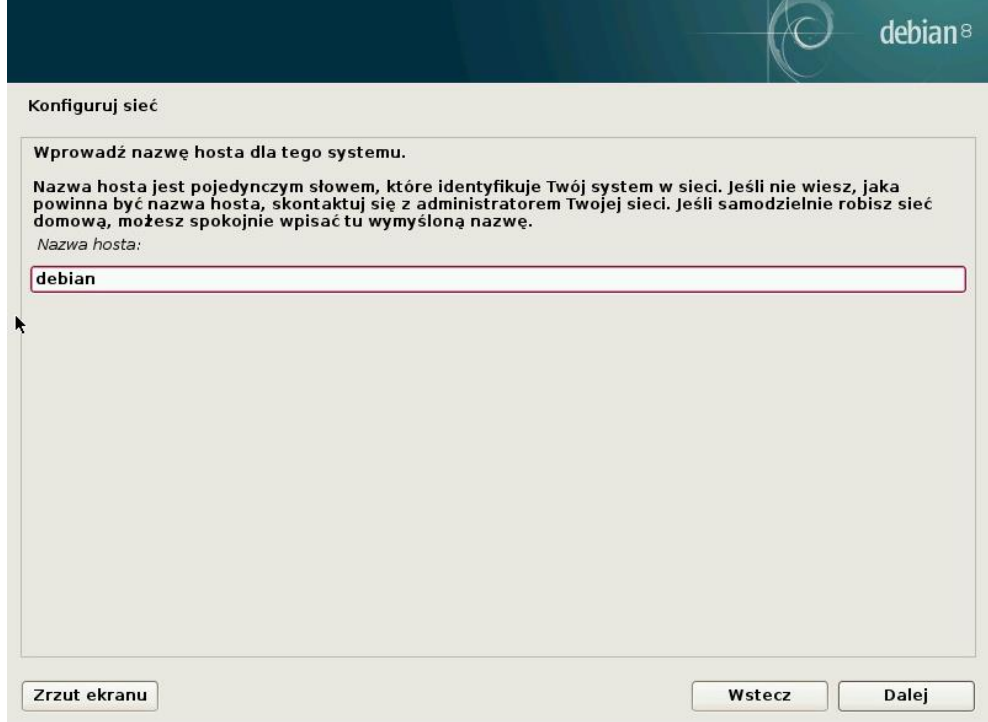

6-9. Możesz wprowadzić nazwę domeny, do której instalowany host / serwer będzie należał.

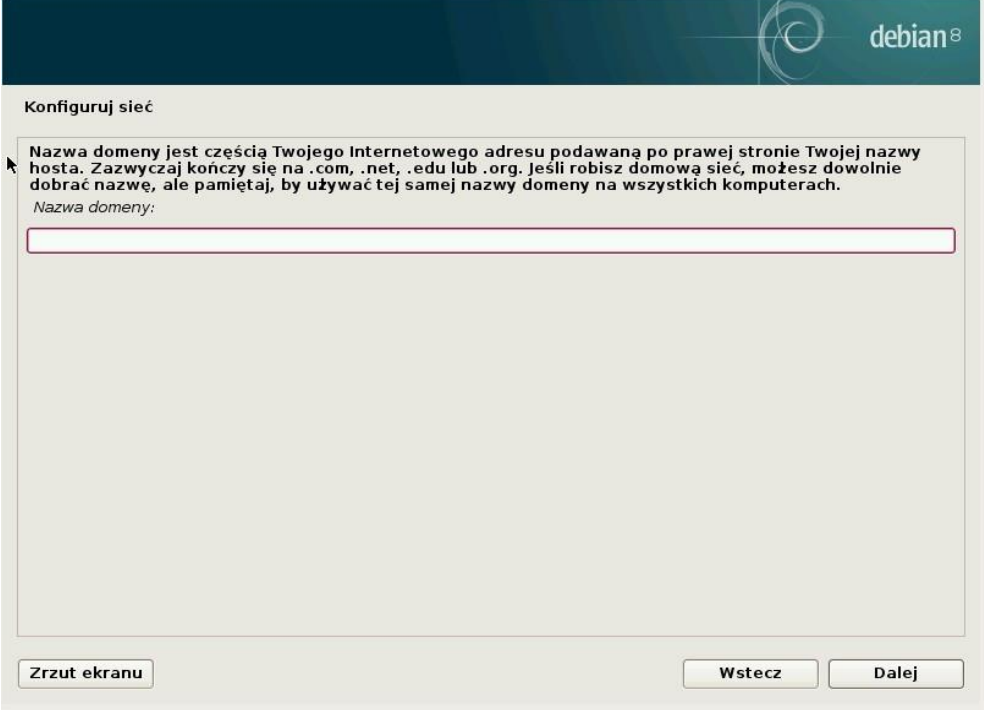

## 6-10. Wprowadź hasło dla konta systemowego "root" (konta Administracyjnego).

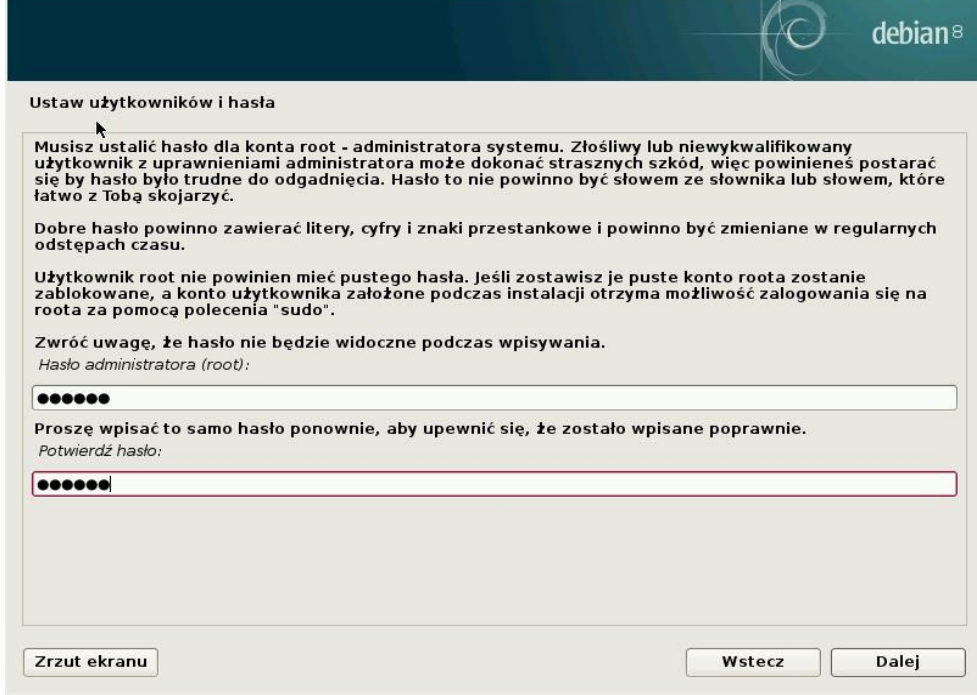

6-11.Wprowadź pełną nazwę swojego konta w systemie.

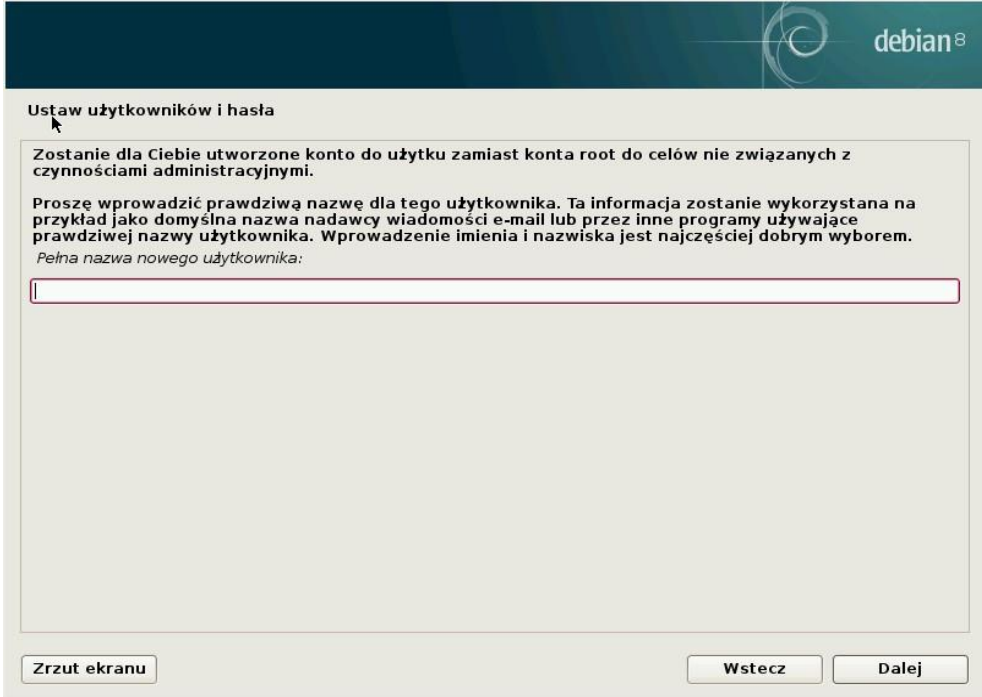

## 6-12.Wprowadź skróconą nazwę swojego konta w systemie (login).

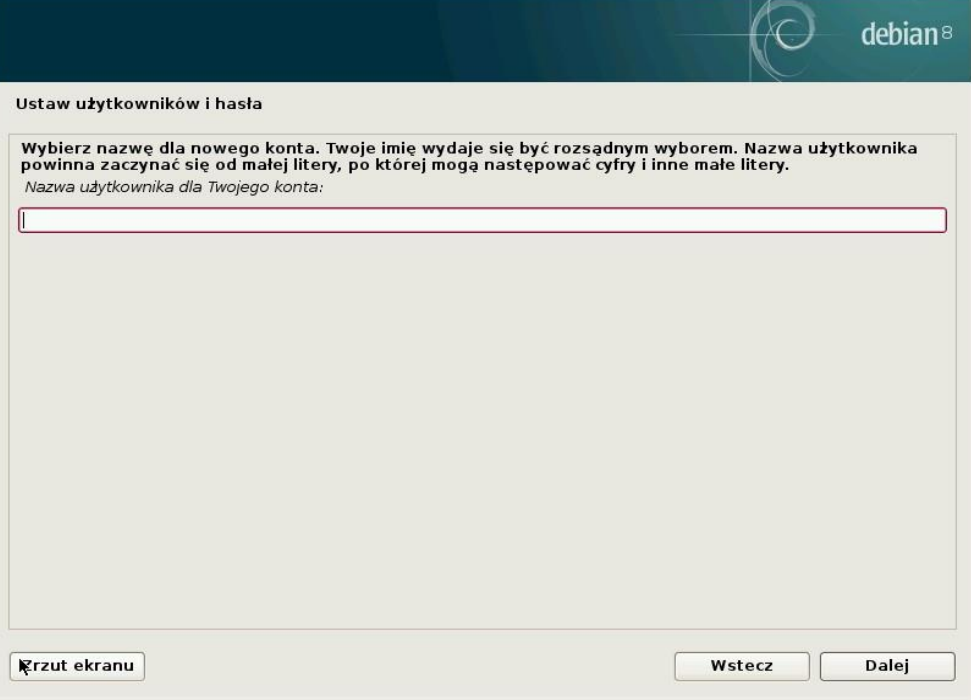

6-13.Wprowadź hasło dla swojego konta.

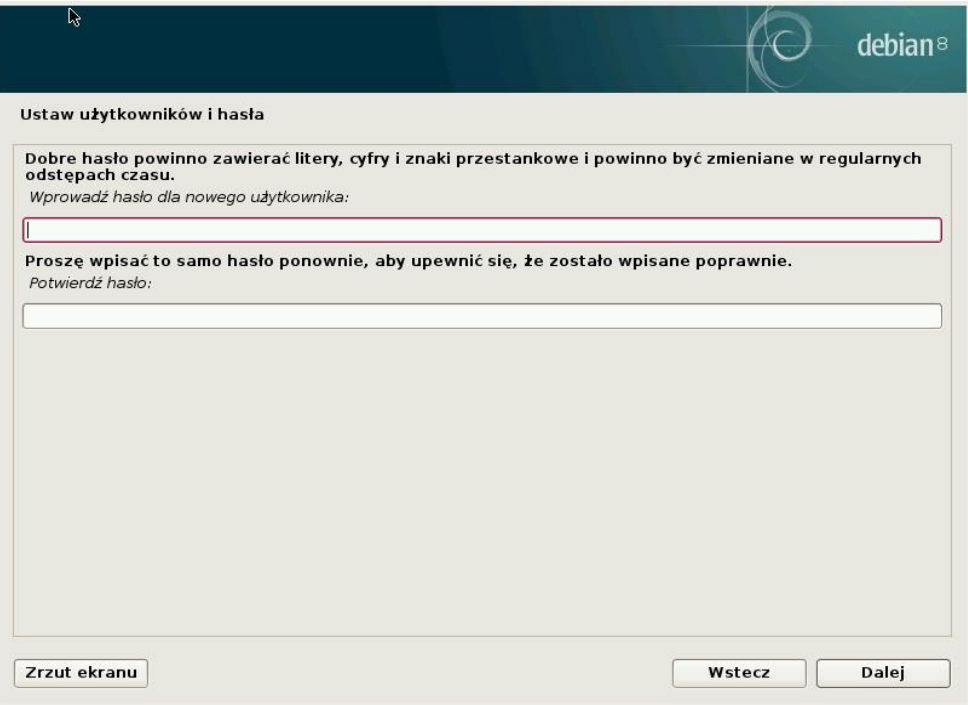

6-14.Wybierz metodę partycjonowania dysku pod instalowany system. W poniższym przykładzie wybrane zostało kasowanie danych z całego dysku i automatyczne, zalecane ustawienia. Jednak partycjonowanie pod nowy system można zrobić w inny sposób.

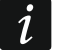

*W przypadku instalowania systemu na komputerze, na którym wcześniej był zainstalowany system operacyjny, wszystkie dotychczasowe dane zostaną skasowane.*

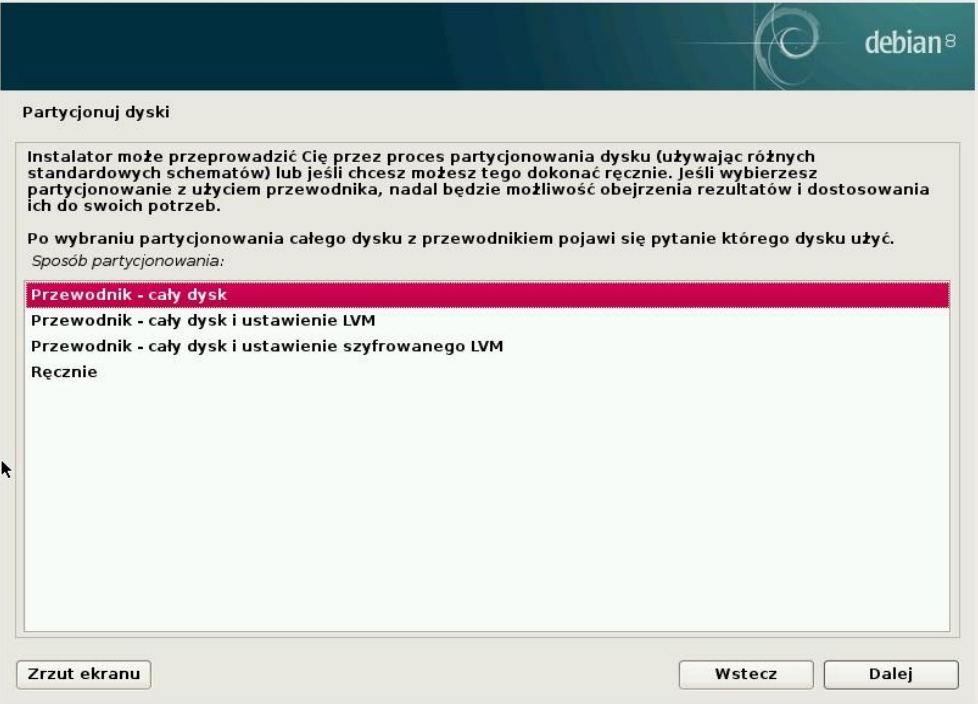

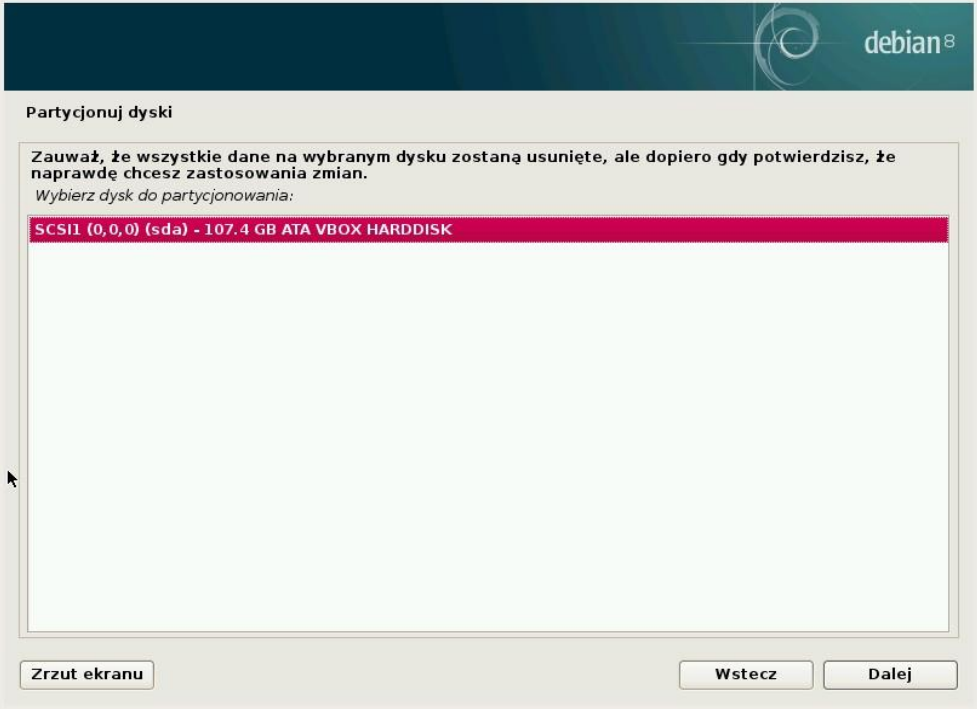

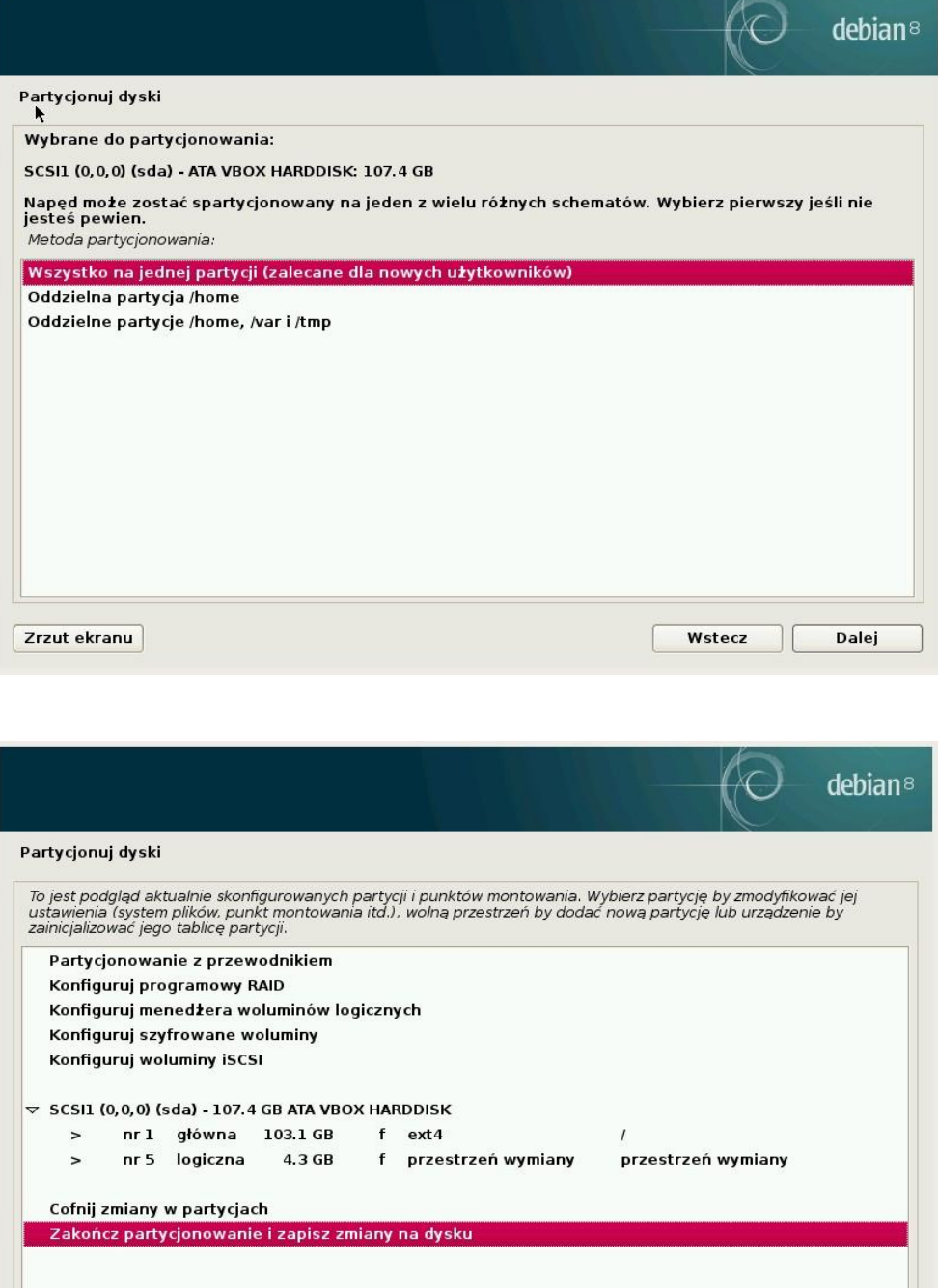

Wstecz

Dalej

 $\blacktriangle$ 

Zrzut ekranu

Pomoc

#### 6-15.Zatwierdź ustawienia formatowania dysku dla nowego systemu operacyjnego.

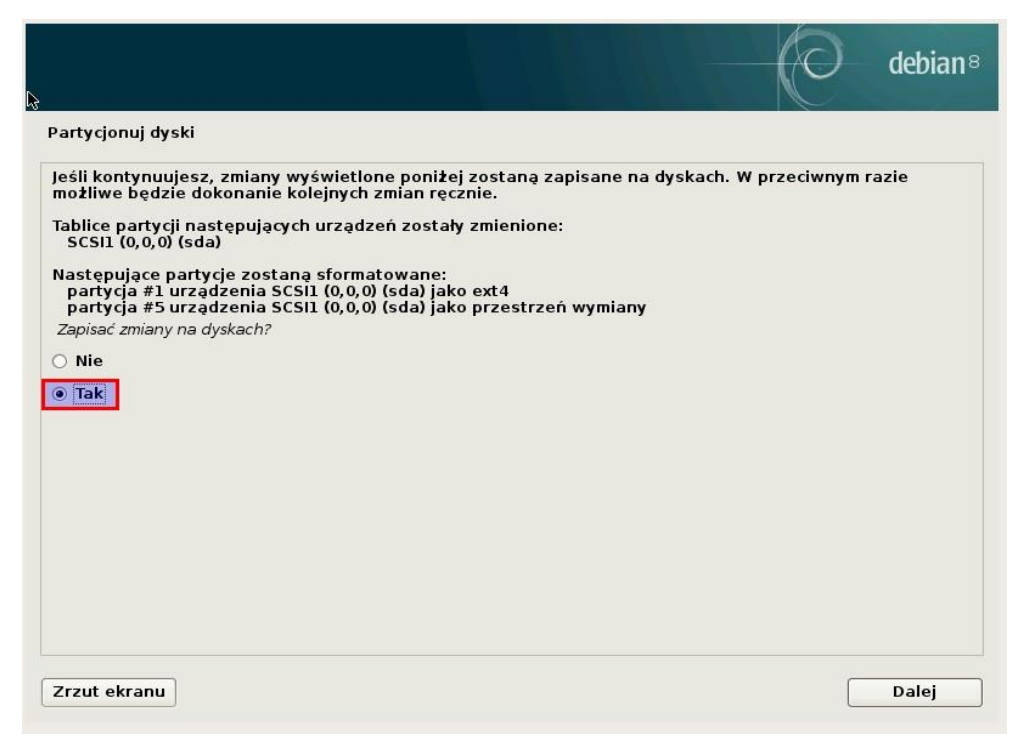

6-16.Rozpocznie się instalacja systemu – binariów podstawowych.

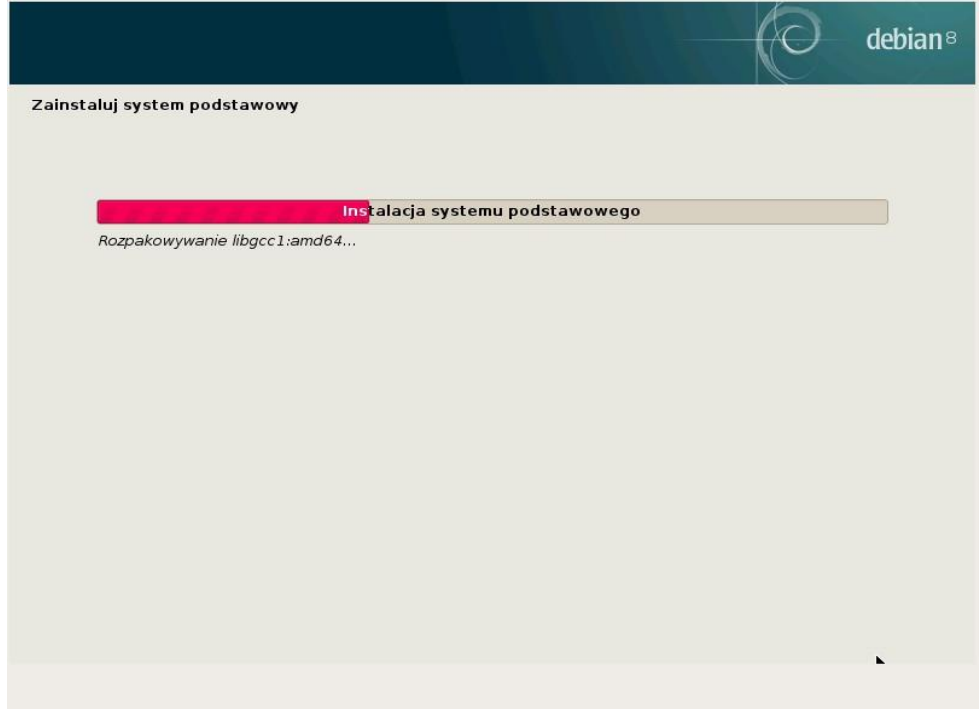

6-17.Wybierz swoją lokalizację dla pobierania oprogramowania dla systemu z Internetu (konfiguracja menadżera pakietów apt). Wybór państwa.

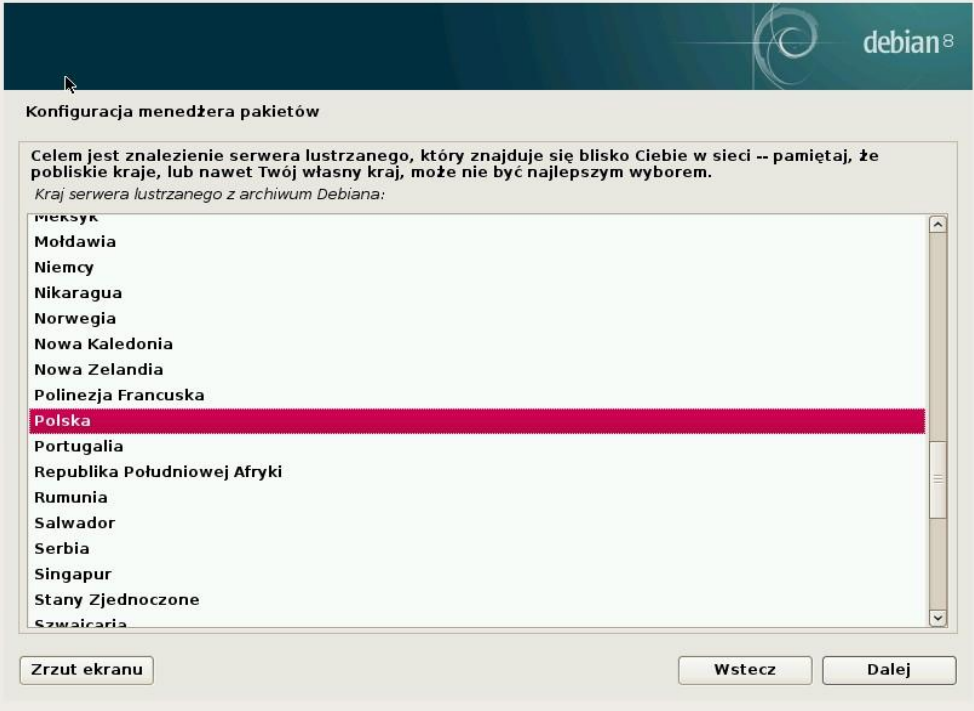

6-18.Wybierz swoją lokalizację dla pobierania oprogramowania dla systemu z Internetu (konfiguracja menadżera pakietów apt). Wybór konkretnego serwera.

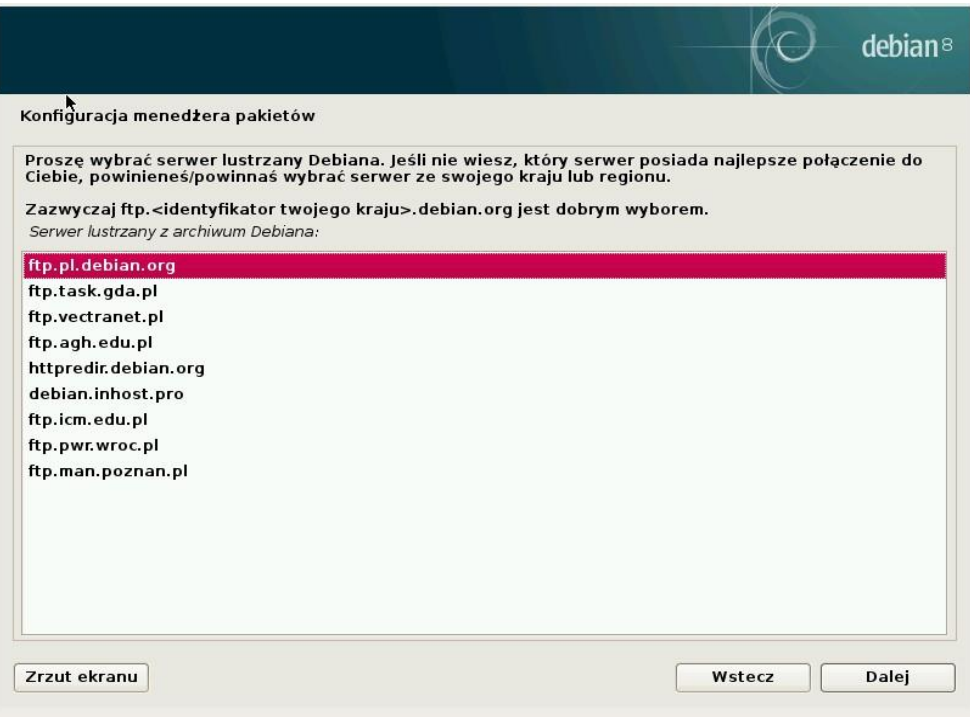

6-19.Wprowadź swój adres serwera proxy, jeśli taki istnieje w Twojej sieci, lub pozostaw to ustawienie puste.

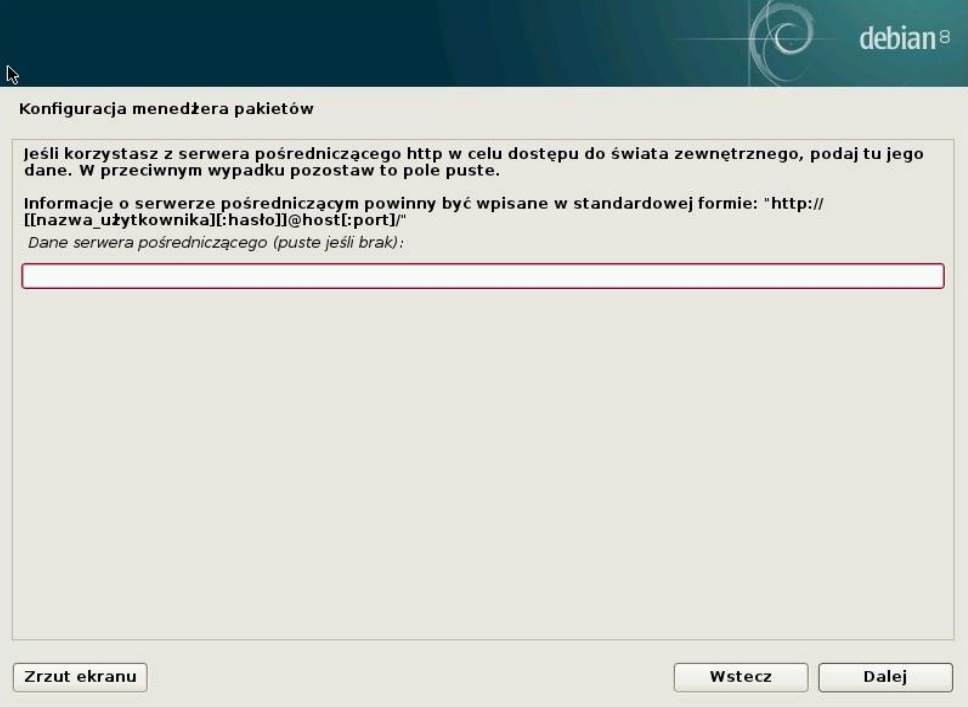

6-20.Ewentualnie wyraź zgodę na wysyłanie anonimowych statystyk do twórców systemu Debian.

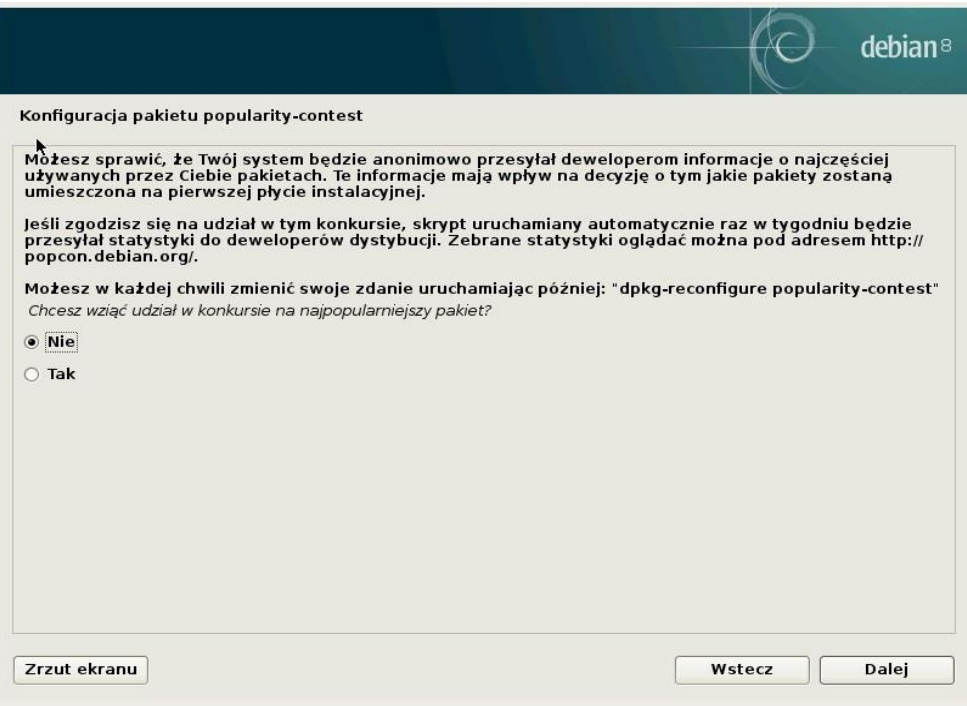

6-21. Wybierz oprogramowanie, zaznaczając "Podstawowe narzędzia systemowe" oraz opcjonalnie "Serwer SSH" (jeżeli zamierzasz łączyć się z serwerem poprzez szyfrowany protokół komunikacyjny np. programem putty).

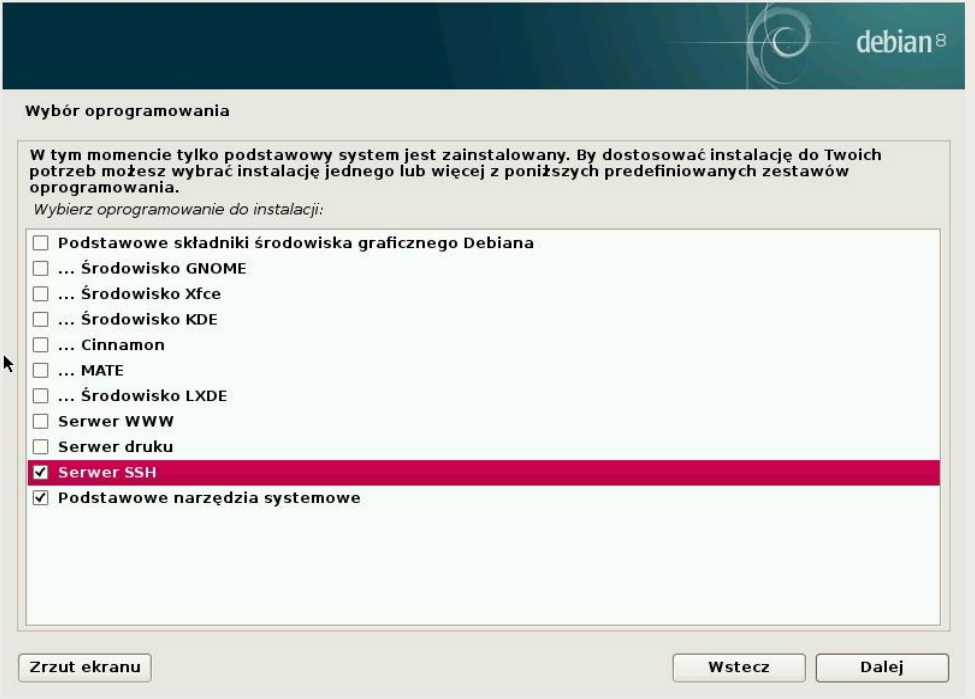

6-22.Wyraź zgodę na zainstalowanie oprogramowania rozruchowego GRUB (bez tego system nie będzie widoczny w czasie startu komputera).

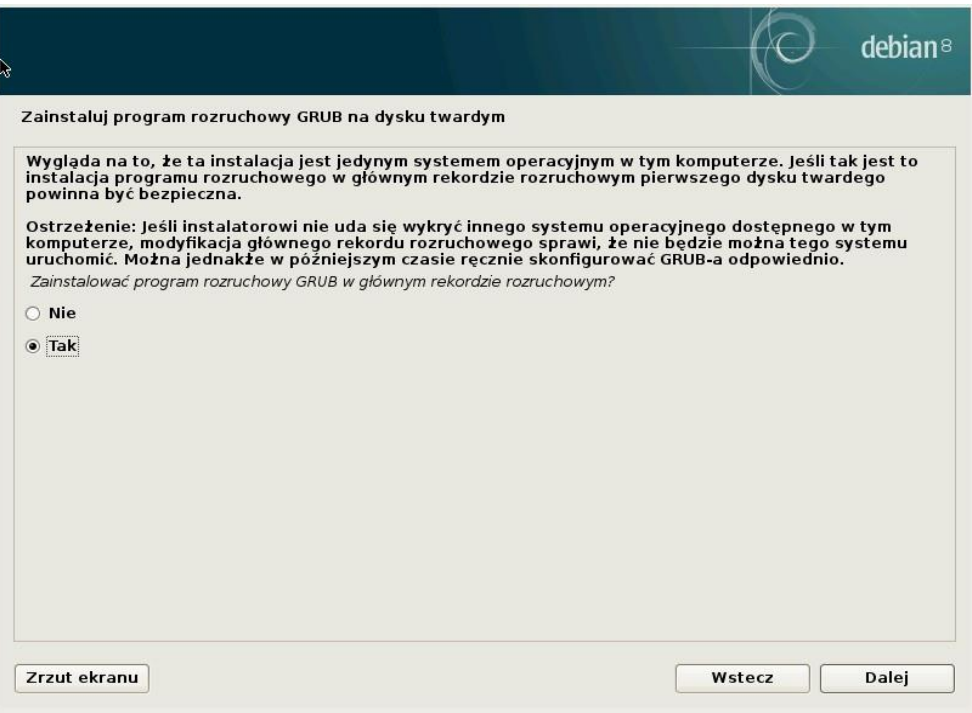

6-23.Wskaż, gdzie ma zostać zainstalowane oprogramowanie rozruchowe GRUB.

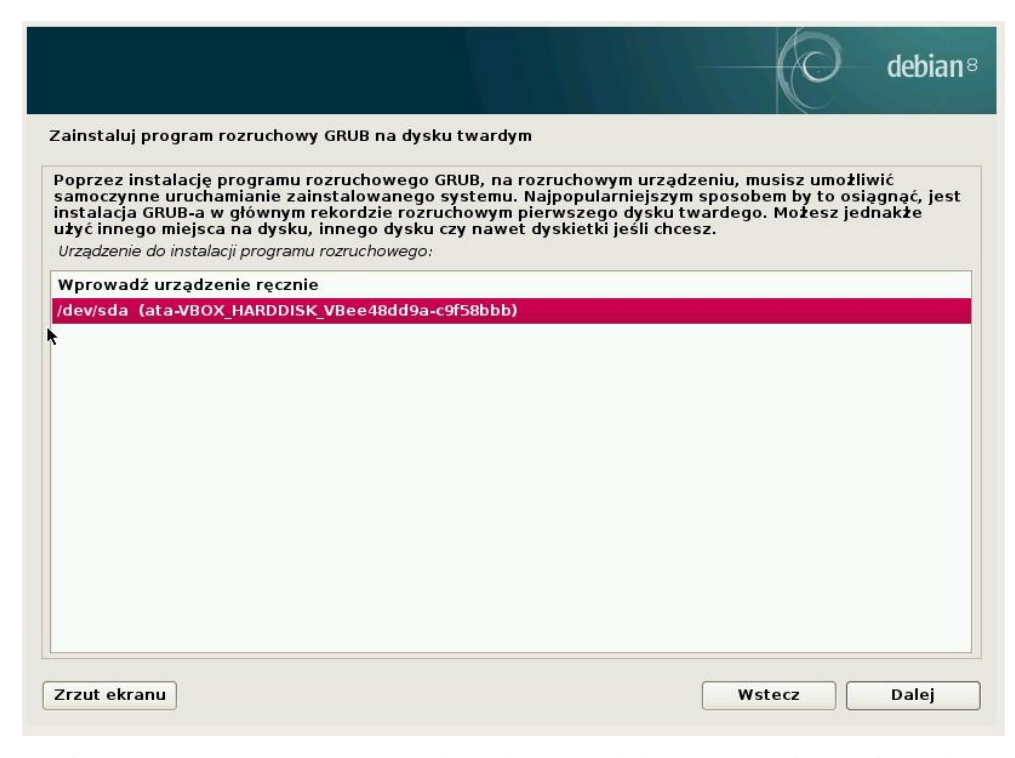

6-24.Po zakończeniu instalacji, na ekranie powinien zostać wyświetlony komunikat przedstawiony poniżej.

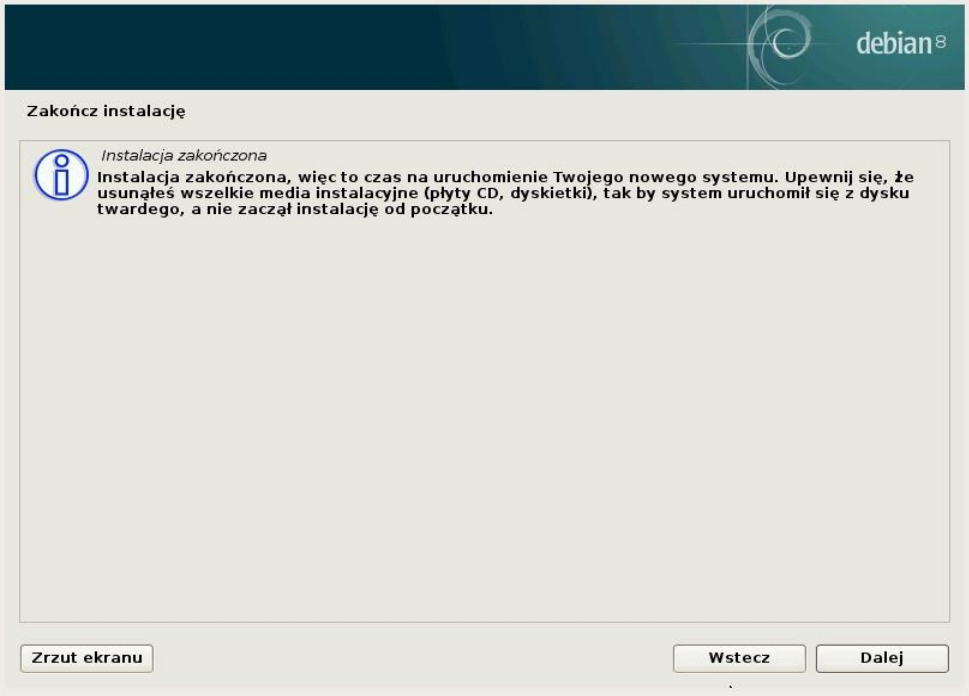

6-25. Kliknij na "Dalej". Komputer powinien się zrestartować. Po restarcie, zaczekaj na zgłoszenie wiersza poleceń powłoki Linux.

Debian GNU/Linux 8 debian tty1

debian login: \_

## <span id="page-19-0"></span>**7. Instalacja środowiska serwerowego**

**W przypadku kopiowania poleceń z niniejszego dokumentu, upewnij się, że są one prawidłowo przenoszone do okna konsoli. Miejsca, gdzie polecenie przekracza długość linii, dodano ostrzeżenie: Zwróć uwagę na znaki końca linii. Zaleca się uruchomianie dedykowanego oprogramowania dla podglądu plików PDF, zamiast użycia przeglądarki www.**

7-1. Wprowadź login utworzonego użytkownika i naciśnij ENTER.

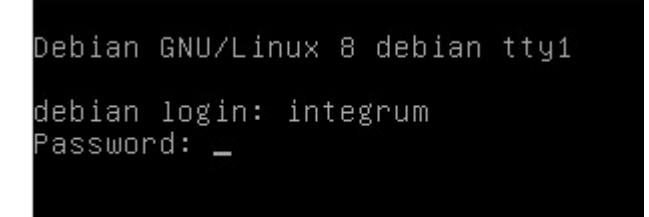

7-2. Podaj hasło i naciśnij ENTER.

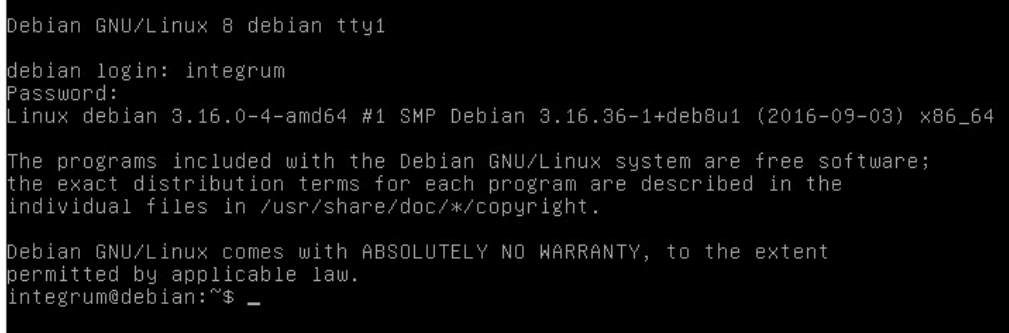

7-3. Przełącz się na konto administracyjne.

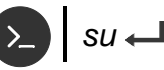

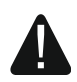

**Upewnij się, że komputer spełnia minimalne wymagania sprzętowe (por. s. [4\)](#page-4-1).**

- 7-4. Zaktualizuj komponenty systemu operacyjnego.
	- *apt-get -qq update && apt-get -qq upgrade*
- 7-5. Zaczekaj na zakończenie instalacji.
- 7-6. Zainstaluj pakiety systemowe. Po każdym wykonanym poleceniu zaczekaj na zakończenie instalacji.

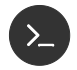

 $cd$  /tmp  $\leftarrow$ 

*apt-get -y install ntp nano wget curl bc unzip* 

*apt-get -y install apache2 openssl php5 libapache2-mod-php5*

*apt-get -y install php5-mcrypt memcached php5-memcached php5-pecl-http php5-curl* 

7-7.1. Sprawdź instalację komponentów.

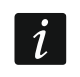

*Zwróć uwagę na znaki końca linii.*

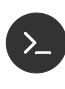

*dpkg-query -l apache2 memcached php5-memcached openssl nano php5 php5-mcrypt php5-curl libapache2-mod-php5 php5-pecl-http unzip wget curl*   $ntp$  *bc*  $\leftarrow$ 

Wyświetlona zostanie lista zainstalowanych pakietów (między innymi). Sprawdź, czy wszystkie są oznaczone w każdym wierszu jako ii – co oznacza, że są poprawnie zainstalowane. Podane niżej numery wersji są najniższymi wspieranymi przez oprogramowanie.

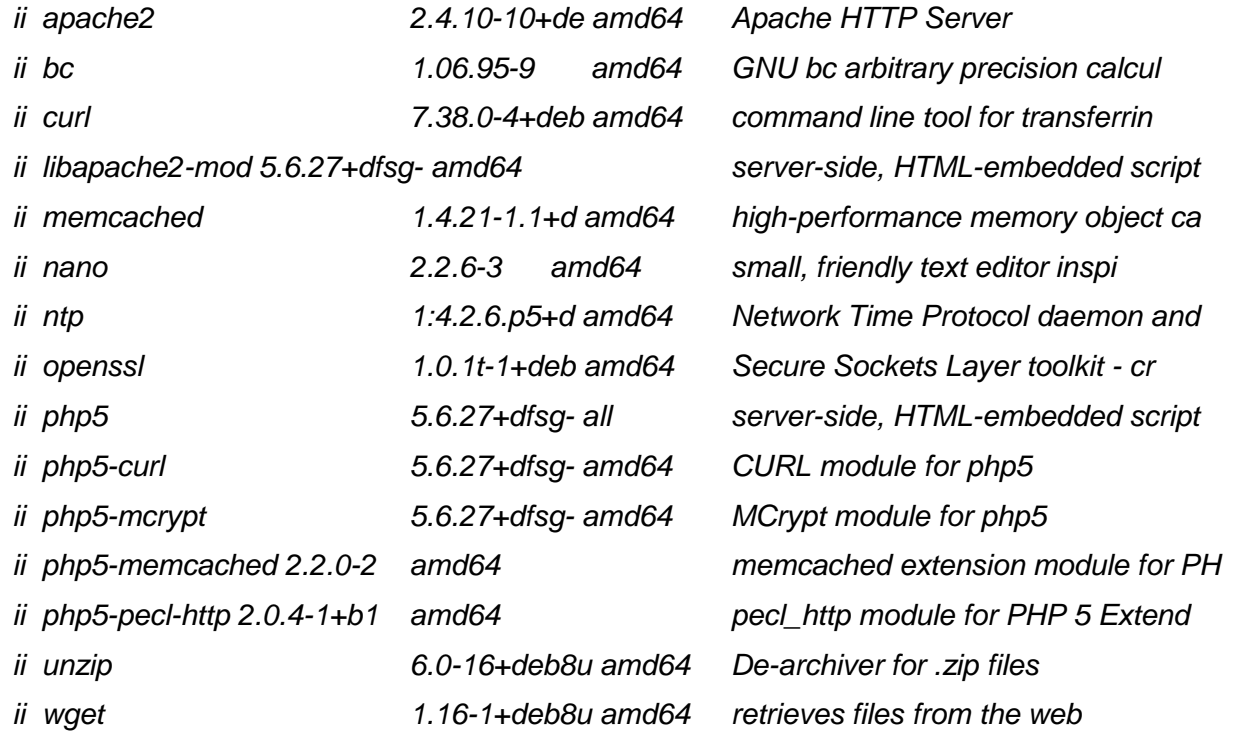

7-8. Skonfiguruj automatyczne uruchamianie usług.

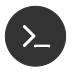

*systemctl enable ntp.service apache2.service memcached.service systemctl start ntp.service apache2.service memcached.service*

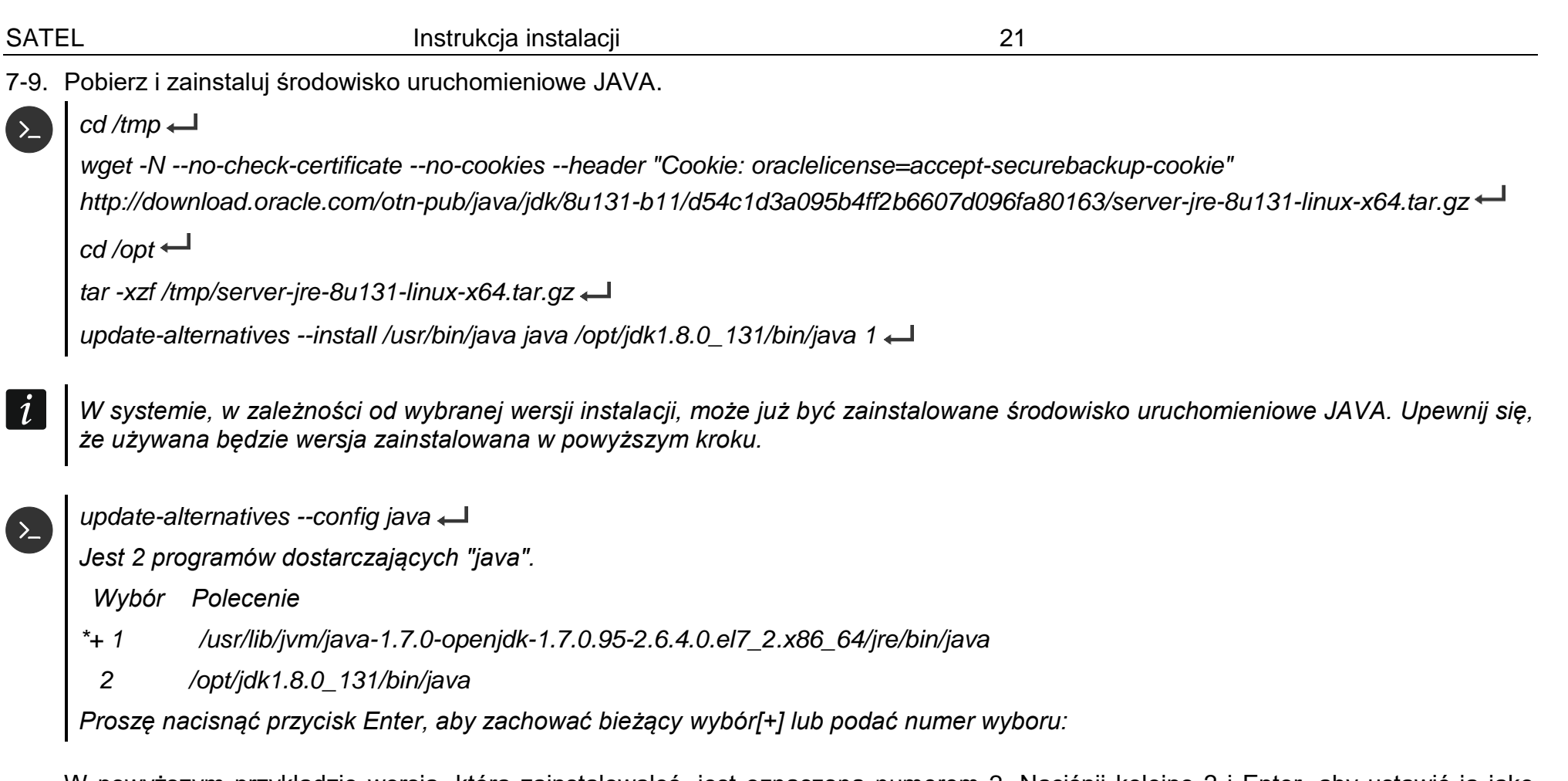

W powyższym przykładzie wersja, którą zainstalowałeś, jest oznaczona numerem 2. Naciśnij kolejno 2 i Enter, aby ustawić ją jako domyślną.

7-10.Zweryfikuj instalację JAVA.

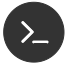

*java -version* 

Wyświetlona zostanie informacja o wersji środowiska JAVA (powinna być zgodna z wybraną w kroku powyżej).

7-11.Zainstaluj serwer aplikacji Wildfly.

 $cd$  /tmp  $\leftarrow$ 

*wget -N http://updates.satel.pl/mapeditor/wildfly/10.1.0/wildfly-install.sh* 

*/bin/bash wildfly-install.sh* 

*systemctl enable wildfly.service* 

*systemctl start wildfly.service* 

7-12.Zweryfikuj stan wymaganych usług.

*systemctl -l status ntp apache2 memcached*

Wyświetlona zostanie lista usług wraz ze statusem. Dla każdej usługi przed jej nazwą powinno pojawić się zielone kółko, a jej status powinien być "Active: active (running)".

## <span id="page-23-0"></span>**8. Instalacja oprogramowania darmowej bazy danych MySQL**

- *Poniższy opis dotyczy tylko bazy danych MySQL. Jeżeli wykupiłeś usługę wsparcia, możesz uzyskać procedury dotyczące baz komercyjnych i pominąć poniższy opis.*
- 8-1. Pobierz i zainstaluj serwer bazy danych.

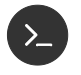

 $\boldsymbol{i}$ 

*apt-get install mysql-client mysql-server*

8-2. Skonfiguruj oprogramowanie bazy danych.

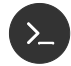

*nano /etc/mysql/conf.d/integrum.cnf* 

W edytorze wpisz:

*[mysqld]*

*tmp\_table\_size=1342177280*

*max\_heap\_table\_size=1342177280*

*max\_allowed\_packet=10M*

Zapisz zmiany (naciśnij CTRL+X, potem T, a wreszcie Enter). Kontynuuj w wierszu powłoki:

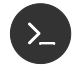

*systemctl enable mysql.service systemctl start mysql.service* 

8-3. Zweryfikuj stan usługi.

*systemctl -l status mysql.service*

Wyświetlona zostanie informacja o stanie usługi zarządzającej bazą danych wraz ze statusem. Przed jej nazwą powinno pojawić się zielone kółko, a jej stan powinien być "Active: active (running)".

<span id="page-23-1"></span>8-4. Pobierz oprogramowanie klienta bazy danych.

## $cd$  /tmp  $\leftarrow$

*wget -N --no-check-certificate --no-cookies --header "Cookie: oraclelicense=accept-securebackup-cookie" http://dev.mysql.com/get/Downloads/Connector-J/mysql-connector-java-5.1.38.zip unzip mysql-connector-java-5.1.38.zip* 

<span id="page-23-2"></span>8-5. Dodaj oprogramowanie klienta bazy danych do serwera Wildfly.

*/opt/wildfly/bin/jboss-cli.sh* 

W wierszu poleceń zostanie uruchomiona konsola zarządzania serwerem aplikacji Wildfly.

Poniższe polecenia kolejno: łączą się z lokalnym serwerem Wildfly, rejestrują pobranego klienta bazy danych, dodają go do listy globalnie dostępnych modułów oraz tworzą nazwane źródło danych wykorzystywane przez aplikację INTEGRUM.

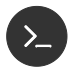

#### *connect*

*module add --name=com.mysql.jdbc --dependencies=javax.api,javax.transaction.api --resources=/tmp/mysql-connector-java-5.1.38/mysql-connector-java-5.1.38-bin.jar* 

*/subsystem=datasources/jdbc-driver=mysql:add(driver-name=mysql, driver-module-name=com.mysql.jdbc)* 

*/subsystem=ee/:write-attribute(name=global-modules,value=[{"name" => "com.mysql.jdbc","slot" => "main"}])* 

*reload* 

 $q$ *uit*  $\leftarrow$ 

## <span id="page-25-0"></span>**9. Instalacja systemu INTEGRUM**

**W przypadku kopiowania poleceń z niniejszego dokumentu upewnij się, że są one prawidłowo przenoszone do okna konsoli. Miejsca, gdzie polecenie przekracza długość linii, dodano ostrzeżenie: Zwróć uwagę na znaki końca linii. Zaleca się uruchomianie dedykowanego oprogramowania dla podglądu plików PDF, zamiast użycia przeglądarki www.**

Instalację systemu INTEGRUM możesz przeprowadzić w oknie konsoli.

9-1. Pobierz i rozpakuj plik instalacji INTEGRUM.

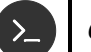

 $cd$  /tmp  $\leftarrow$ 

*wget -O integrum.tar.gz -N <link-do-programu> cd /opt* 

*tar --overwrite -xzf /tmp/integrum.tar.gz*

Zamiast **<link-do-programu>** wpisz otrzymany adres oprogramowania odpowiadający zakupionej licencji – w przypadku instalacji demo użyj adresu: http://updates.satel.pl/integrum/integrum-opt-pro-pl-latest.tar.gz

9-1. Skopiuj domyślne pliki konfiguracyjne do docelowych lokalizacji.

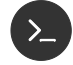

*mkdir /etc/integrum* 

*cp -R /opt/integrum-server/defosconfig/debian8/integrum/\* /etc/integrum*

9-2. Utwórz bazę danych.

*Poniższy opis dotyczy tylko bazy danych MySQL. Jeżeli wykupiłeś usługę wsparcia, możesz uzyskać procedury dotyczące baz komercyjnych i pominąć poniższy opis.*

W wierszu poleceń uruchom konsolę poleceń serwera bazy danych.

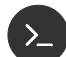

*cd /opt/integrum-server/sql/ mysql -u root -p<haslo\_uzytkownika> \ -e"set @dbpwd='QA3RP4IFe\\\\\"/sjwDT+Y\*5yF36=\!3'; \ set @dbpwd2='mapsatel'; source /opt/integrum-server/sql/mysql-create-schema.sql; \ source mysql-mapsatel-nodata.sql;\ source mysql-mapsatel-data.sql;\ source mysql-integrum.sql;\ source mysql-integrum-data.sql;"*

lub, jeżeli usunąłeś hasło dostępu do bazy danych MySQL

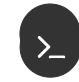

*cd /opt/integrum-server/sql/ mysql -e"set @dbpwd='QA3RP4IFe\\\\\"/sjwDT+Y\*5yF36=\!3'; \ set @dbpwd2='mapsatel'; source mysql-create-schema.sql; \ source mysql-mapsatel-nodata.sql;\ source mysql-mapsatel-data.sql;\ source mysql-integrum.sql;\ source mysql-integrum-data.sql;"*

<span id="page-27-0"></span>*Administrator systemu może zmienić dane logowania do bazy. Uzyskaj od niego*   $\boldsymbol{i}$ *parametry połączenia.*

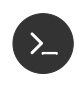

*cd /opt/integrum-server/update/wildfly*

*/bin/bash add-ds.sh mapsatel QA3RP4IFe\\\"/sjwDT+Y\*5yF36=\!3* 

Prawidłowo przeprowadzona konfiguracja i instalacja spowoduje wyświetlenie komunikatu (W przypadku nowej instalacji przed tym komunikatem pojawi się informacja o błędzie usuwania źródeł danych, który należy zignorować):

*true*

*true*

9-4. Zainstaluj komponenty INTEGRUM-AppServer.

*cp -R /opt/integrum-server/ee/\* /opt/wildfly/standalone/deployments* 

Działający serwer Wildfly rozpocznie w tym momencie instalację wgranych aplikacji. Podczas instalacji serwer Wildfly tworzy pliki informujące o postępie instalacji, które posiadają nazwę aplikacji, a różnią się rozszerzeniem:

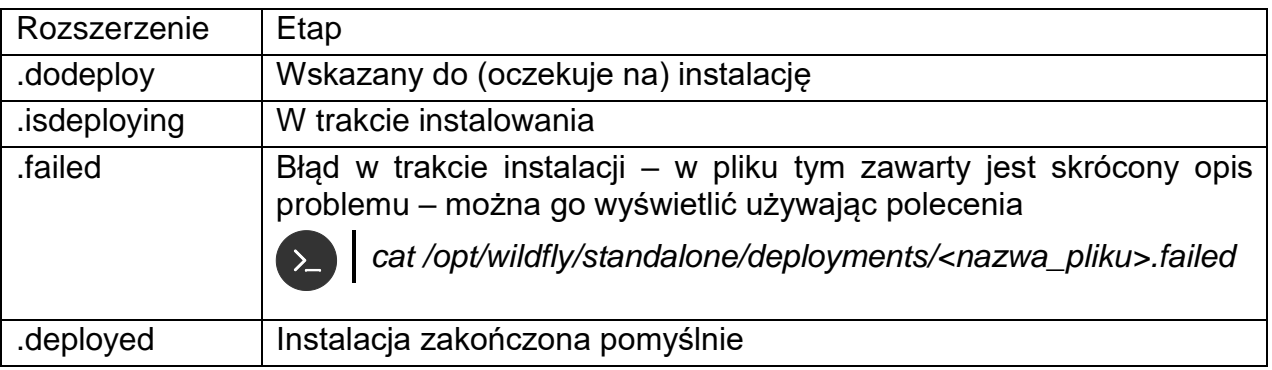

Wielokrotne wywoływanie poniższego polecenia umożliwia śledzenie postępu:

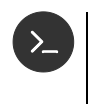

*ls /opt/wildfly/standalone/deployments/\*.ear.\** 

*ls /opt/wildfly/standalone/deployments/\*.war.\** 

- 9-5. Zainstaluj i skonfiguruj automatyczne uruchamianie INTEGRUM-Server.
	- *cd /opt/integrum-server/bin chmod 755 integrum.sh /opt/integrum-server/bin/integrum.sh install systemctl enable integrum-server systemctl start integrum-server*
- 9-6. Zweryfikuj stan usługi.
	- *systemctl -l status integrum-server*

Wyświetlona zostanie informacja o stanie usługi zarządzającej bazą danych wraz ze statusem. Przed jej nazwą powinno pojawić się zielone kółko, a jej stan powinien być "Active: active (running)".

- <span id="page-28-0"></span>9-7. Rozpocznij instalację komponentu INTEGRUM-WEB.
	- 9-9.1. Skonfiguruj komponent INTEGRUM-WEB.

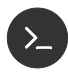

*yes | cp -R /opt/integrum-server/defosconfig/debian8/httpd/\* /etc/apache2/sites-available*  $\overline{\phantom{0}}$ *chown -R www-data:www-data /opt/integrum-server/html* a2enmod ssl  $\leftarrow$ *a2enmod headers a2enmod rewrite a2enmod proxy a2enmod proxy\_http a2enmod proxy\_wstunnel a2ensite 00-vhost-integrum systemctl restart apache2.service* 

- 9-8. Zweryfikuj działanie programu.
	- 9-9.1. W pasku adresu przeglądarki wpisz adres serwera systemu INTEGRUM i naciśnij ENTER. Adres serwera może mieć postać adresu IP lub nazwy domeny.
	- 9-9.2. Otworzy się strona logowania.

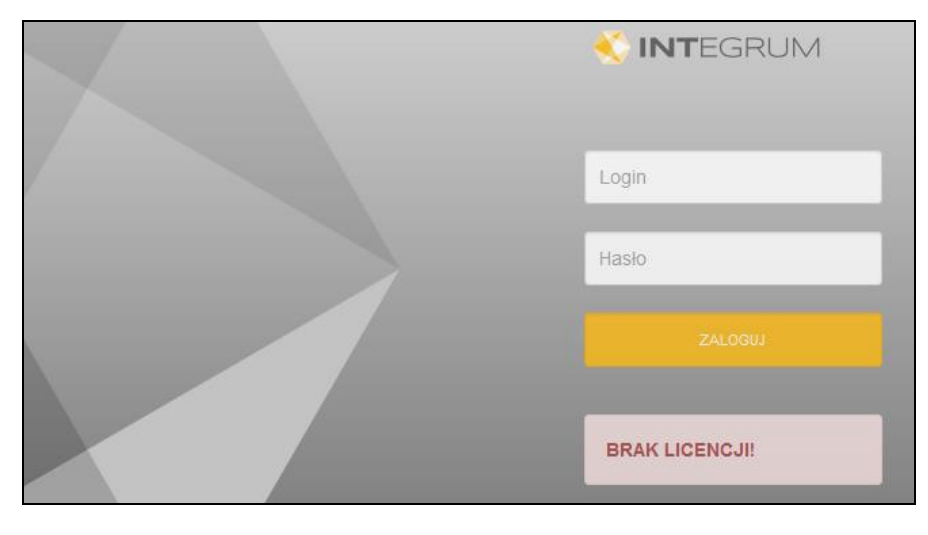

- 9-9.3. Poniżej przycisku "Zaloguj" znajduje się pole, w którym w zależności od statusu licencji:
	- jeżeli żadna licencja nie została jeszcze wczytana wyświetlany jest komunikat informujący o braku licencji,
	- gdy co najmniej jedna licencja została wczytana, ale jeszcze nie została zweryfikowana – wyświetlany jest komunikat, że licencja nie została zweryfikowana,
	- gdy co najmniej jedna licencja została wczytana i zweryfikowana wyświetlane są dane właściciela licencji.
- 9-9.4. Wprowadź login i hasło, a następnie kliknij na "Zaloguj". Uzyskasz dostęp do aplikacji. Domyślny login po instalacji systemu to "admin", a hasło "Satel.123".
- 9-9.5. Przekaż adres systemu INTEGRUM administratorowi systemu.
- 9-9. Wykonaj działania opisane w rozdziale ["Instalacja certyfikatów SSL"](#page-34-0) s. [34.](#page-34-0)

## <span id="page-30-0"></span>**10. Aktualizacja systemu INTEGRUM**

**W przypadku kopiowania poleceń z niniejszego dokumentu, upewnij się, że są one prawidłowo przenoszone do okna konsoli. Miejsca, gdzie polecenie przekracza długość linii, dodano ostrzeżenie: Zwróć uwagę na znaki końca linii. Zaleca się uruchomianie dedykowanego oprogramowania dla podglądu plików PDF, zamiast użycia przeglądarki www.**

Aktualizację systemu INTEGRUM możesz przeprowadzić w oknie konsoli, wykonując działania opisane niżej.

Kroki, przy których w nawiasie kwadratowym podany jest numer wersji *[vX.X.X]*, wykonuj tylko w przypadku, gdy zainstalowana jest dokładnie ta lub starsza wersja programu.

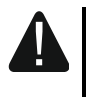

**Poniżej opisana została typowa procedura aktualizacji. Upewnij się, czy do nowej wersji INTEGRUM nie dołączono informacji o konieczności wykonania dodatkowych działań podczas aktualizacji.**

10-1. Pobierz informację o zmianach w INTEGRUM.

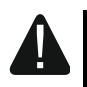

**Kolejne dwa kroki wymagają połączenia z Internetem. Pliki te możesz również samodzielnie pobrać na innym stanowisku i umieścić na serwerze w katalogu /tmp. Zwróć uwagę na nazwy plików.**

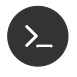

 $cd$  /tmp  $\leftarrow$ 

*wget -N http://updates.satel.pl/integrum/integrum-changelog.md* 

*head -n 20 integrum-changelog.md* 

Zapoznaj się z informacjami o wersji oprogramowania i zdecyduj, czy chcesz kontynuować aktualizację.

10-2. Pobierz i rozpakuj plik instalacji INTEGRUM.

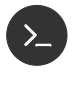

 $cd$  /tmp  $\leftarrow$ 

*wget -N http://updates.satel.pl/integrum/integrum-opt-latest.tar.gz* 

10-3. Zatrzymaj usługę INTEGRUM-Server.

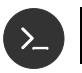

*/opt/integrum-server/bin/integrum.sh stop* 

10-4. *[v1.4.0]* Zaktualizuj serwer aplikacji Wildfly.

#### $cd$  /tmp  $\leftarrow$

*wget -N http://updates.satel.pl/mapeditor/wildfly/10.1.0/wildfly-install.sh systemctl stop wildfly.service /bin/bash wildfly-install.sh systemctl enable wildfly.service systemctl start wildfly.service*

10-5. *[v1.4.0]* Pobierz oprogramowanie klienta bazy danych (por. s. [23\)](#page-23-1).

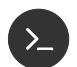

#### *cd /tmp*

*wget -N --no-check-certificate --no-cookies --header "Cookie: oraclelicense=accept-securebackup-cookie" http://dev.mysql.com/get/Downloads/Connector-J/mysql-connector-java-5.1.38.zip unzip mysql-connector-java-5.1.38.zip* 

10-6. *[v1.4.0]* Dodaj oprogramowanie klienta bazy danych do serwera Wildfly (por. s. [23\)](#page-23-2).

*/opt/wildfly/bin/jboss-cli.sh* 

W wierszu poleceń zostanie uruchomiona konsola zarządzania serwerem aplikacji Wildfly.

Poniższe polecenia kolejno: łączą się z lokalnym serwerem Wildfly, rejestrują pobranego klienta bazy danych, dodają go do listy globalnie dostępnych modułów oraz tworzą nazwane źródło danych wykorzystywane przez aplikację INTEGRUM.

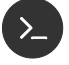

#### *connect*

*module add --name=com.mysql.jdbc --dependencies=javax.api,javax.transaction.api --resources=/tmp/mysql-connector-java-5.1.38/mysql-connector-java-5.1.38-bin.jar* 

```
/subsystem=datasources/jdbc-driver=mysql:add(driver-name=mysql,
driver-module-name=com.mysql.jdbc)
```

```
/subsystem=ee/:write-attribute(name=global-modules,value=[{"name" => 
"com.mysql.jdbc","slot" => "main"}])
```
*reload* 

 $q$ *uit*  $\leftarrow$ 

10-7. Przygotuj się do instalacji nowej wersji.

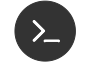

*cd /opt*

*BACKUPDATE=\$(date +%Y%m%d-%H%M)*

*tar -cvzf integrum-backup-\$BACKUPDATE.tar.gz integrum-server/*

10-8. Zaktualizuj pliki aplikacji.

*cd /opt/integrum-server*

*find . -name "\*.log\*" -type f -delete find . -name "\*.jar" -type f -delete find . -name "\*.js" -type f -delete*  $cd$  /opt  $\leftarrow$ *tar --overwrite -xzf /tmp/integrum-opt-latest.tar.gz* 

10-9. Zaktualizuj strukturę bazy danych aplikacji. Wyświetl dostępne pliki aktualizacji bazy:

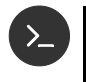

*cd /opt/integrum-server/sql* 

*ls mysql-integrum-update-\*.\**

Wyświetlone zostaną pliki z rozszerzeniem SQL oraz, jeżeli taki plik został już uruchomiony na tym serwerze, plik o tej samej nazwie ale rozszerzeniu TXT.

- $\tilde{\mathbf{1}}$ *Administrator systemu może zmienić sposób logowania do bazy uzyskaj od niego parametry połączenia.*
- 

*source getversion.sql* 

Wyświetlona zostanie wersja aktualnie zainstalowanej bazy danych aplikacji.

*Poniższy krok należy powtórzyć dla każdego pliku z rozszerzeniem SQL*   $\tilde{\mathbf{1}}$ *zawierającego w nazwie numer wersji większy, niż dotychczasowo używana wersja.*

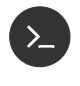

*source mysql-integrum-update-<numer\_wersji>.sql* 

*exit* 

*mysql* 

10-10.*[v1.4.0] [v1.5.0]* Dodaj/Zaktualizuj źródła danych do serwera Wildfly (por. s. [27\)](#page-27-0).

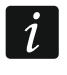

*Administrator systemu może zmienić dane logowania do bazy. Uzyskaj od niego parametry połączenia.*

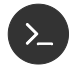

*cd /opt/integrum-server/update/wildfly* 

*/bin/bash add-ds.sh mapsatel QA3RP4IFe\\\"/sjwDT+Y\*5yF36=\!3* 

Prawidłowo przeprowadzona konfiguracja i instalacja spowoduje wyświetlenie komunikatu (W przypadku nowej instalacji przed tym komunikatem pojawi się informacja o błędzie usuwania źródeł danych, który należy zignorować):

*true*

*true*

10-11.Zainstaluj komponenty INTEGRUM-AppServer.

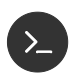

*yes | cp -R /opt/integrum-server/ee/\* /opt/wildfly/standalone/deployments* 

Działający serwer Wildfly rozpoczyna w tym momencie instalację wgranych aplikacji. Podczas instalacji serwer Wildfly tworzy pliki informujące o postępie instalacji, które posiadają nazwę aplikacji, a różniące się rozszerzeniem:

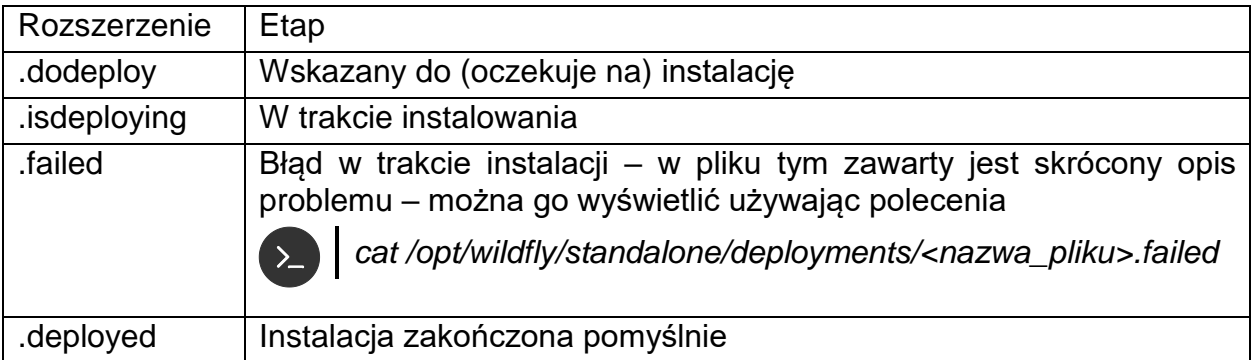

Wielokrotne wywoływanie poniższych poleceń umożliwia śledzenie postępu:

*ls /opt/wildfly/standalone/deployments/\*.ear.\** 

*ls /opt/wildfly/standalone/deployments/\*.war.\** 

#### 10-12.Zaktualizuj komponent INTEGRUM-Web.

Poniższy skrypt konfiguruje komponent INTEGRUM-WEB (por. s. [28\)](#page-28-0) oraz usuwa cache wcześniejszej wersji aplikacji.

*cd /opt/integrum-server/update/debian8* 

*chmod 755 prepareWeb.sh* 

*./prepareWeb.sh* 

*systemctl restart apache2* 

10-13.Przywróć uprawnienia aplikacji INTEGRUM-Server.

*chmod 755 /opt/integrum-server/bin/integrum.sh* 

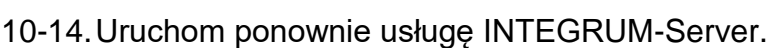

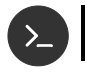

*/opt/integrum-server/bin/integrum.sh start* 

## <span id="page-34-0"></span>**11. Instalacja certyfikatów SSL**

INTEGRUM instalowane jest z domyślnymi certyfikatami SSL – certyfikaty te muszą zostać zastąpione przez certyfikaty wygenerowane z danymi serwera na którym wykonano instalację.

Jeżeli nie wykonasz poniższych działań, przeglądarki www będą wyświetlać ostrzeżenia o niebezpieczeństwie.

- 11-1. Pliki otrzymane od wystawcy certyfikatu wgraj do katalogu: /etc/integrum/ssl/ zastępując istniejące pliki:
	- apache.crt plik certyfikatu
	- apache.key plik klucza prywatnego
- 11-2. Uruchom ponownie usługę serwera www:

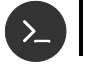

*systemctl restart httpd* 

## <span id="page-35-0"></span>**12. Konfiguracja ustawień**

W oknie konsoli możesz skonfigurować ustawienia INTEGRUM Server oraz aplikacji INTEGRUM-WEB.

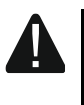

**Edycja poniższych plików powoduje zmiany działania systemu i niepoprawna edycja może powodować błędy w działaniu aplikacji. Wykonuj je tylko jeżeli jest to niezbędne**

## <span id="page-35-1"></span>**12.1 INTEGRUM Server**

Jeśli chcesz wyświetlić zawartość pliku konfiguracyjnego INTEGRUM Server, w oknie konsoli wpisz następującą komendę:

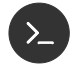

 $\rightarrow$ 

*cat /etc/integrum/jndi.properties* 

Jeśli chcesz edytować zawartość tego pliku konfiguracyjnego, wpisz komendę:

*nano /etc/integrum/jndi.properties* 

Poniżej przedstawiono zawartość pliku konfiguracyjnego INTEGRUM Server.

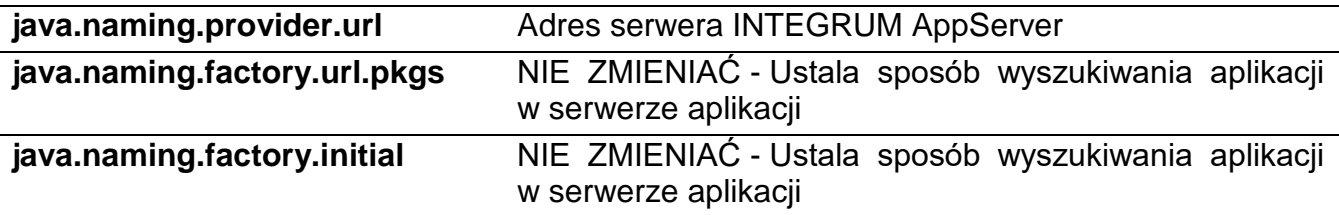

## <span id="page-35-2"></span>**12.2 Aplikacja INTEGRUM-WEB**

Jeżeli chcesz wyświetlić zawartość pliku konfiguracyjnego aplikacji INTEGRUM-WEB, wpisz w oknie konsoli następującą komendę:

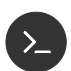

*cat /opt/integrum-server/html/app/config/parameters.php* 

i naciśnij ENTER.

Jeżeli chcesz edytować zawartość tego pliku konfiguracyjnego, wpisz komendę:

*nano /opt/integrum-server/html/app/config/parameters.php* 

i naciśnij ENTER.

Poniżej przedstawiono modyfikowalne parametry pliku konfiguracyjnego aplikacji INTEGRUM-WEB.

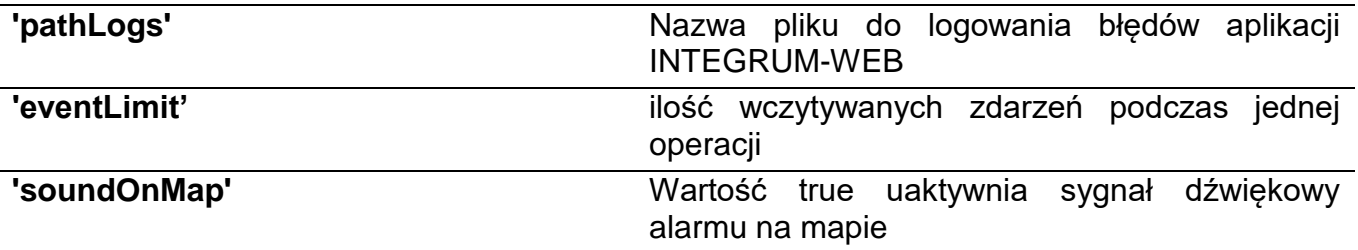

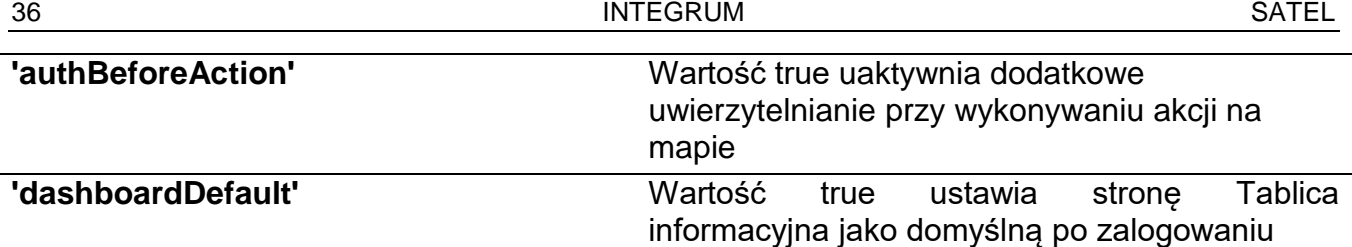

#### <span id="page-36-0"></span>**12.3 Aplikacja INTEGRUM-APPSERVER**

Jeżeli chcesz wyświetlić zawartość pliku konfiguracyjnego aplikacji INTEGRUM-APPSERVER (plik może nie istnieć), wpisz w oknie konsoli następującą komendę:

*cat /etc/integrum/integrum.properties* 

i naciśnij ENTER.

Jeżeli chcesz edytować zawartość tego pliku konfiguracyjnego, wpisz komendę:

*nano /etc/integrum/integrum.properties* 

i naciśnij ENTER.

Poniżej przedstawiono modyfikowalne parametry pliku konfiguracyjnego aplikacji INTEGRUM-APPSERVER.

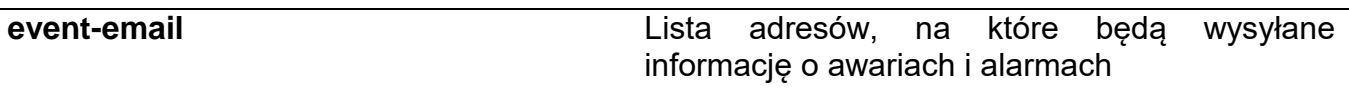

## <span id="page-36-1"></span>**12.4 Serwer WILDFLY – konfiguracja wysyłki email**

Jeżeli chcesz wyświetlić zawartość pliku konfiguracyjnego aplikacji Wildfly, wpisz w oknie konsoli następującą komendę:

*cat /opt/wildfly/standalone/configuration/standalone.xml*

i naciśnij ENTER.

Jeżeli chcesz edytować zawartość tego pliku konfiguracyjnego, wpisz komendę:

*nano /opt/wildfly/standalone/configuration/standalone.xml*  $\sum$ i naciśnij ENTER.

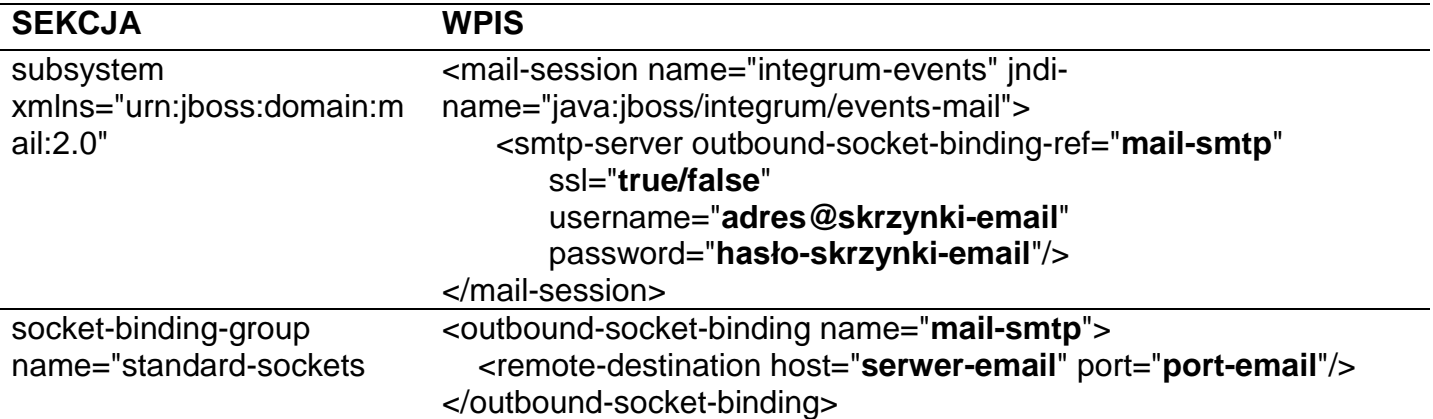

## <span id="page-37-0"></span>**13. Pomocne komendy**

Zarządzanie systemem INTEGRUM mogą ułatwić komendy wpisywane w oknie konsoli (po wpisaniu komendy naciśnij ENTER).

## <span id="page-37-1"></span>**13.1 Weryfikacja wymagań sprzętowych**

Po wprowadzeniu polecenia wyświetlona zostanie liczba rdzeni, całkowita ilość pamięci RAM i rozmiar pliku wymiany w MB.

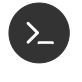

*cat /proc/cpuinfo | grep 'physical\ id\|core\ id' | uniq | echo ' ' \$(wc -l) Total\ cores && vmstat -s -S M | grep total --color=never*

## <span id="page-37-2"></span>**13.2 Sprawdzanie stanu usług systemowych**

Komponenty systemu zainstalowane są w formie usług działających w tle w sposób ciągły. Operator może sprawdzić ich stan wywołując komendy.

#### **Sprawdzanie statusu**

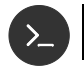

*systemctl status <nazwa\_usługi>* 

#### **Zatrzymanie**

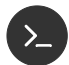

*systemctl stop <nazwa\_usługi>* 

#### **Uruchomienie**

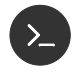

*systemctl start <nazwa\_usługi>* 

Poniżej znajdują się nazwy usług używanych przez INTEGRUM:

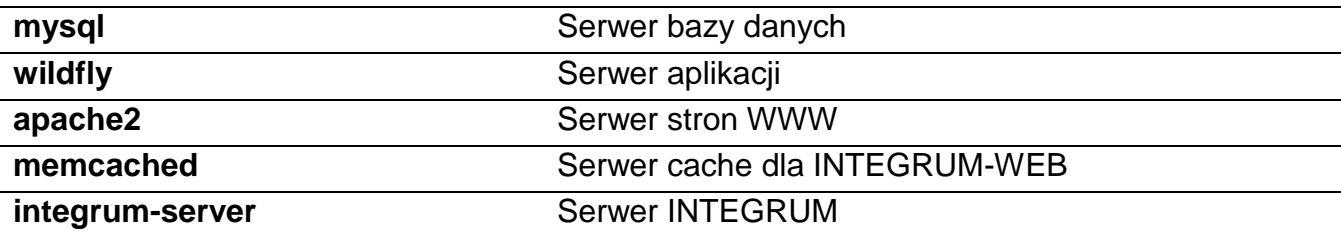

## <span id="page-38-0"></span>**13.3 Zbieranie logów z usług systemowych i komponentów INTEGRUM**

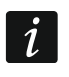

*Zwróć uwagę na znaki końca linii.*

#### *cd /tmp*

*tar -czf integrumlogs-srv-\$(date +%Y-%m-%d-%H-%M).tar.gz /opt/wildfly/standalone/log/server.log /var/log/mysql/\* /var/log/httpd/\*\_log*

*tar -czf integrumlogs-srvcfg-\$(date +%Y-%m-%d-%H-%M).tar.gz /etc/my.cnf\* /etc/conf.d/\* /etc/httpd/\**

*tar -czf integrumlogs-app-\$(date +%Y-%m-%d-%H-%M).tar.gz /opt/wildfly/standalone/deployments/\*.ear.\* /opt/integrum-server/log/wrapper.log /opt/integrum-server/html/app/storage/logs/\*.log*

*tar -czf integrumlogs-appcfg-\$(date +%Y-%m-%d-%H-%M).tar.gz /etc/integrum/\*.properties /opt/integrum-server/html/app/config/*

Logi szczegółowe:

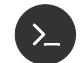

#### *cd /tmp*

*tar -czf integrumlogs-srvall-\$(date +%Y-%m-%d-%H-%M).tar.gz /opt/wildfly/standalone/log/\*.log.\**

*tar -czf integrumlogs-appall-\$(date +%Y-%m-%d-%H-%M).tar.gz /opt/integrum-server/log/\** 

#### <span id="page-38-1"></span>**13.4 Użytkownik administracyjny konsoli zarządzania serwera aplikacji Wildfly**

*/opt/wildfly/bin/add-user.sh* 

*What type of user do you wish to add?*

*a) Management User (mgmt-users.properties)*

*b) Application User (application-users.properties)*

 $(a)$ :  $a \leftarrow$ 

*Username : integrum*

*Password : Satel-123*

*Re-enter Password : Satel-123*

*What groups ...* [ *]:* ←

*Is this correct yes/no? yes*

*Is this new user going to be used for one AS process to connect to another AS process? .... yes/no? no*

## <span id="page-39-0"></span>**13.5 Weryfikacja konfiguracji połączenia do bazy danych serwera aplikacji Wildfly**

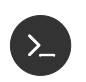

*/opt/wildfly/bin/jboss-cli.sh* 

W wierszu poleceń zostanie uruchomiona konsola zarządzania serwerem aplikacji Wildfly.

Poniższe polecenia kolejno: łączą się z lokalnym serwerem Wildfly oraz weryfikują nazwane źródło danych wykorzystywane przez aplikację INTEGRUM.

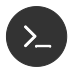

#### *connect*

*data-source test-connection-in-pool --name=SatelEssentialDS data-source test-connection-in-pool --name=SatelIntegrumDS quit*

Prawidłowo przeprowadzona konfiguracja i instalacja spowoduje wyświetlenie komunikatu (po poleceniach data-source ….):

*true true*

#### <span id="page-39-1"></span>**13.6 Dodatki pomocne w diagnostyce sieci**

Poniższe polecenie instaluje dodatkowe narzędzia o których użycie może poprosić konsultant.

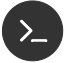

*apt-get -y install telnet* 

#### <span id="page-39-2"></span>**13.7 Serwer czasu**

Serwer Debian pozwala na udostępnienie usługi NTP jako serwera czasu dla innych urządzeń w sieci, stając się lokalnym serwerem czasu. Jest on domyślnie zainstalowany jako element środowiska serwerowego.

## <span id="page-40-0"></span>**14. Zanim zaktualizujesz oprogramowanie centrali**

*Na czas aktualizacji oprogramowania centrali odłącz centralę od systemu INTEGRUM.*

Możesz wybrać jeden z poniższych wariantów, aby odłączyć centralę od INTEGRUM.

14-1. Wariant I

- 1. Zaloguj się do programu (z uprawnieniami Administrator).
- 2. Przejdź do zakładki "Centrale".
- 3. Kliknij na nazwę centrali, którą chcesz odłączyć.
- 4. Przejdź do zakładki "Ogólne".
- 5. Kliknij na przycisk opisany jako "Aktywna" (na przycisku powinno zostać wyświetlone "Nie").
- 6. Kliknij na "Zapisz".
- 7. Odśwież stronę, aby upewnić się, że komunikacja z centralą została zakończona.
- 14-2. Wariant II

Wyjmij wtyczkę kabla Ethernet z modułu ethernetowego na czas aktualizacji oprogramowania.

 $\boldsymbol{i}$ 

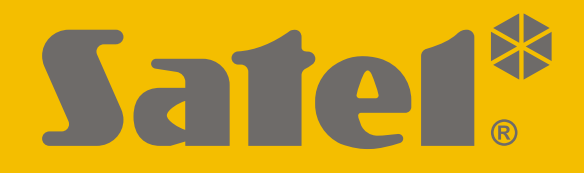

# **INTEGRUM**

# **Oprogramowanie do zarządzania systemami bezpieczeństwa**

**Instrukcja instalacji w systemie Debian**

Wersja 1.4 integrum\_D\_i\_pl 04/17

SATEL sp. z o.o. • ul. Budowlanych 66 • 80-298 Gdańsk • POLSKA tel. 58 320 94 00 • serwis 58 320 94 30 • dz. techn. 58 320 94 20; 604 166 075 www.satel.pl

nie drukować!!!